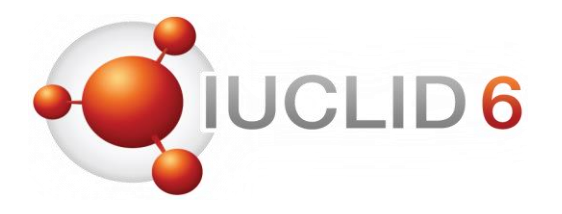

#### Introduction to IUCLID 6

Eduardo Vencesla European Chemicals Agency

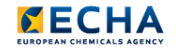

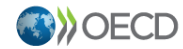

IUCLID 6 is developed by the European Chemicals Agency in association with the OECD

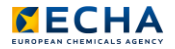

#### IUCLID - Introduction

The **I**nternational **U**niform **C**hemica**L I**nformation **D**atabase is a tool to record, store and maintain data on intrinsic and hazard properties of chemical substances for different regulatory purposes.

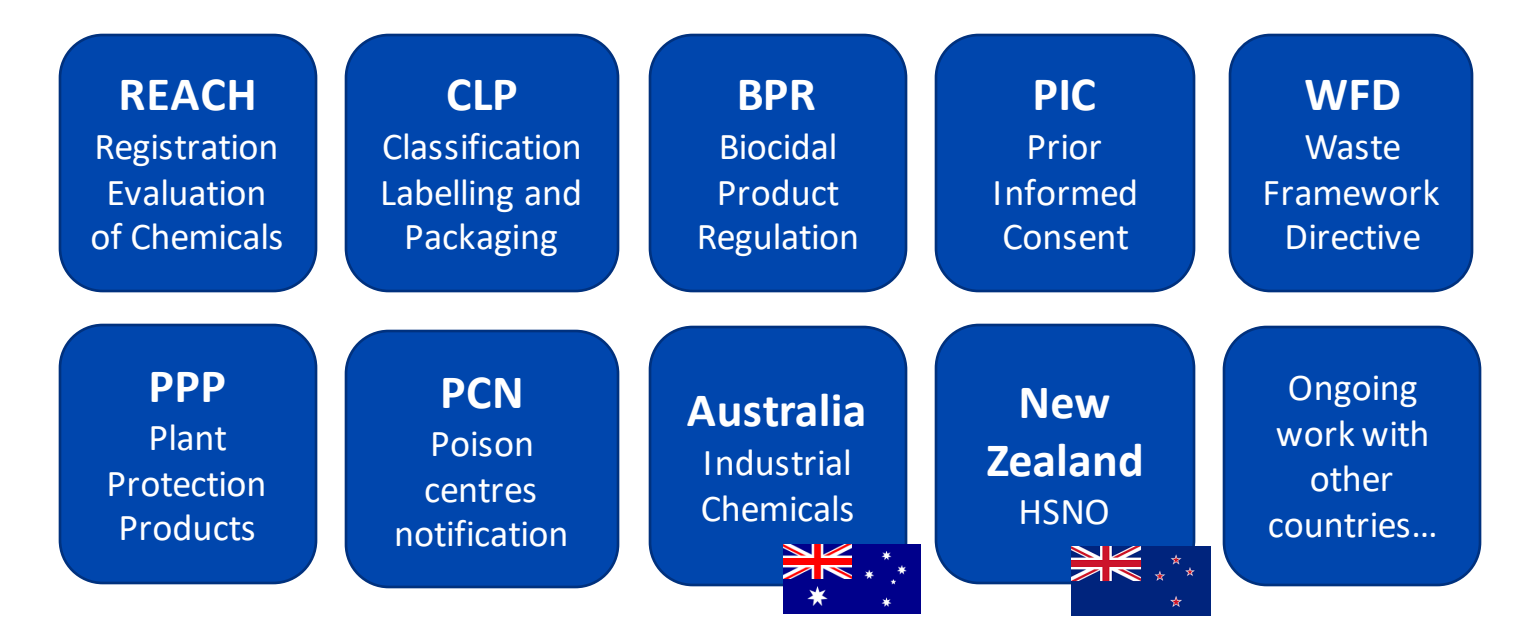

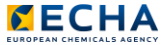

#### IUCLID - Introduction

- IUCLID is also the essential tool to exchange data on chemical substances in a format harmonised at the OECD level
- IUCLID is interconnected with other ECHA IT and submission systems

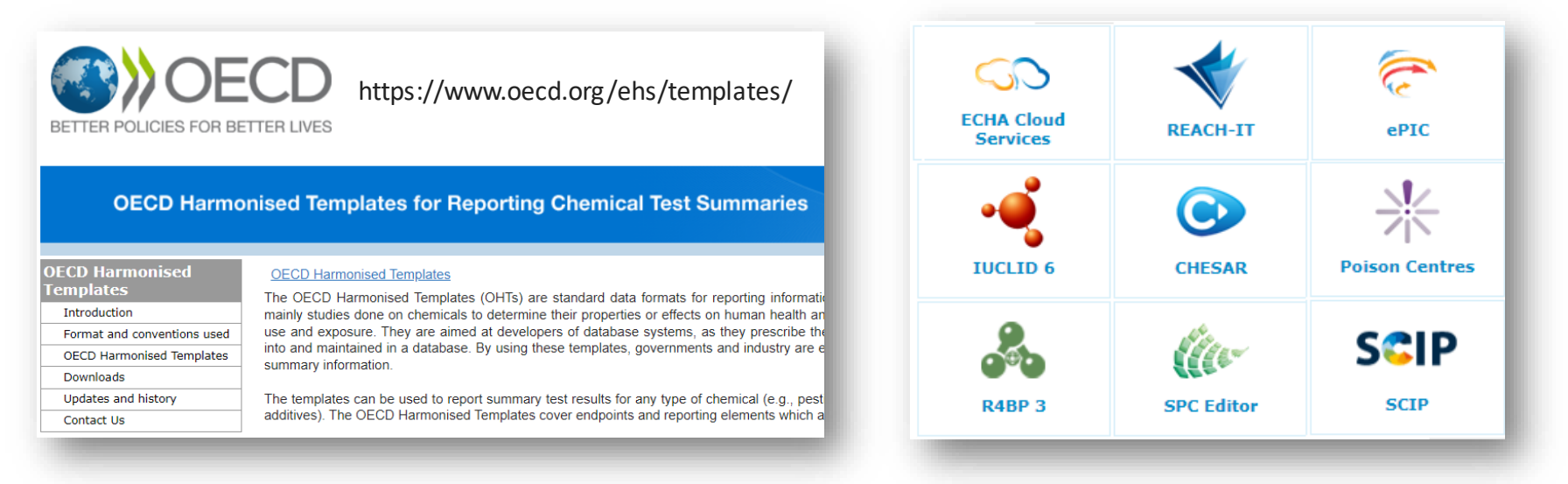

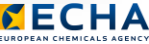

## The IUCLID dashboard

#### Support and account details

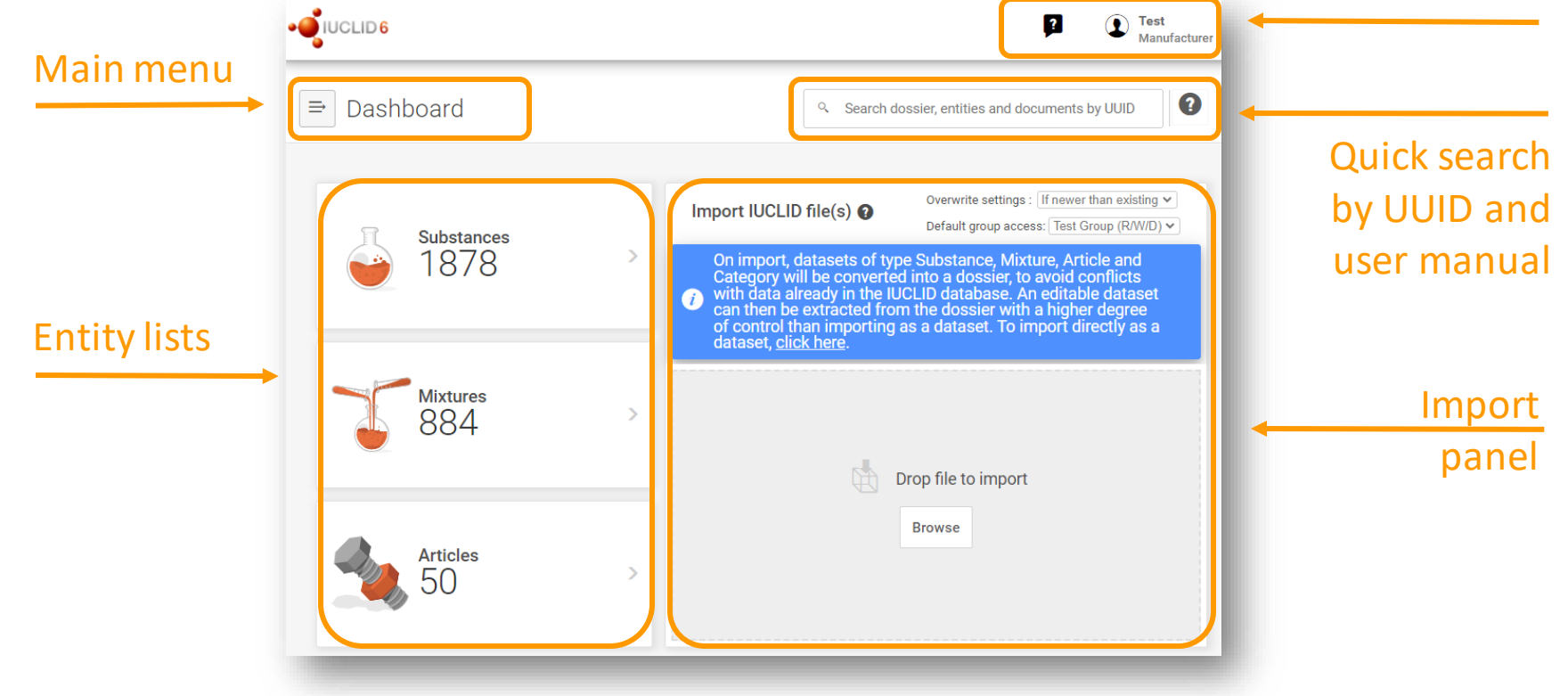

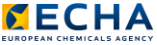

#### The IUCLID main menu

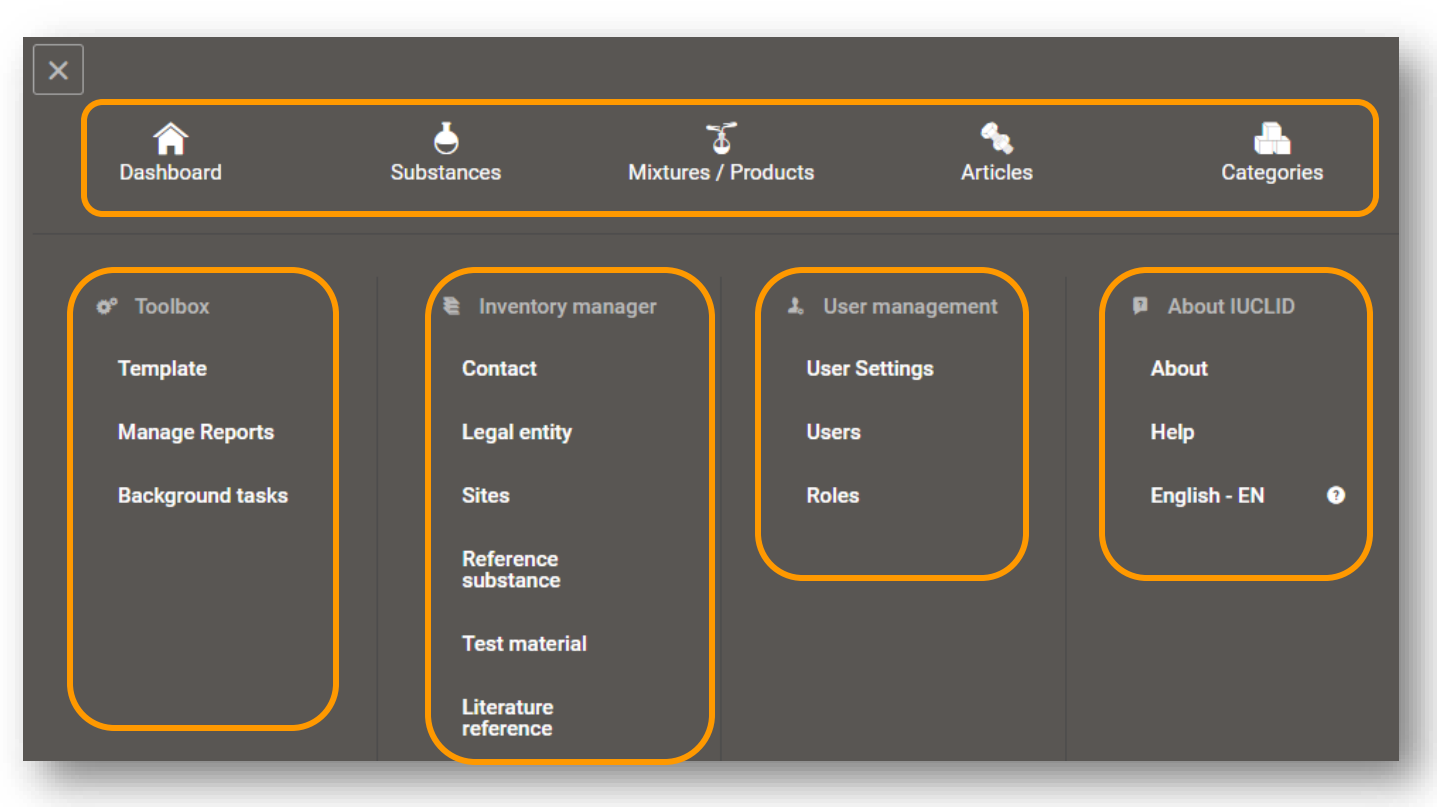

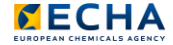

#### The IUCLID translations for SPC

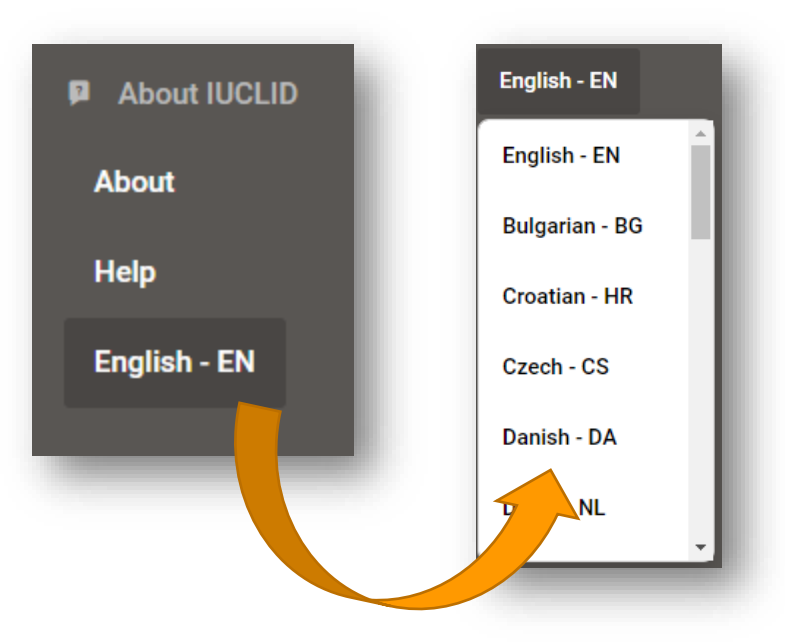

- English is the default language used in the IUCLID application
- Translations are available for use in the working context of SPC for biocides
- Not all terms are translated into other languages, English is displayed in case translations are not available

Find more details about enabling translations for SPC at: <https://www.youtube.com/watch?v=ZxnUZUEYrIU>

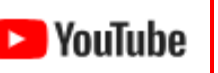

#### The IUCLID user support (I)

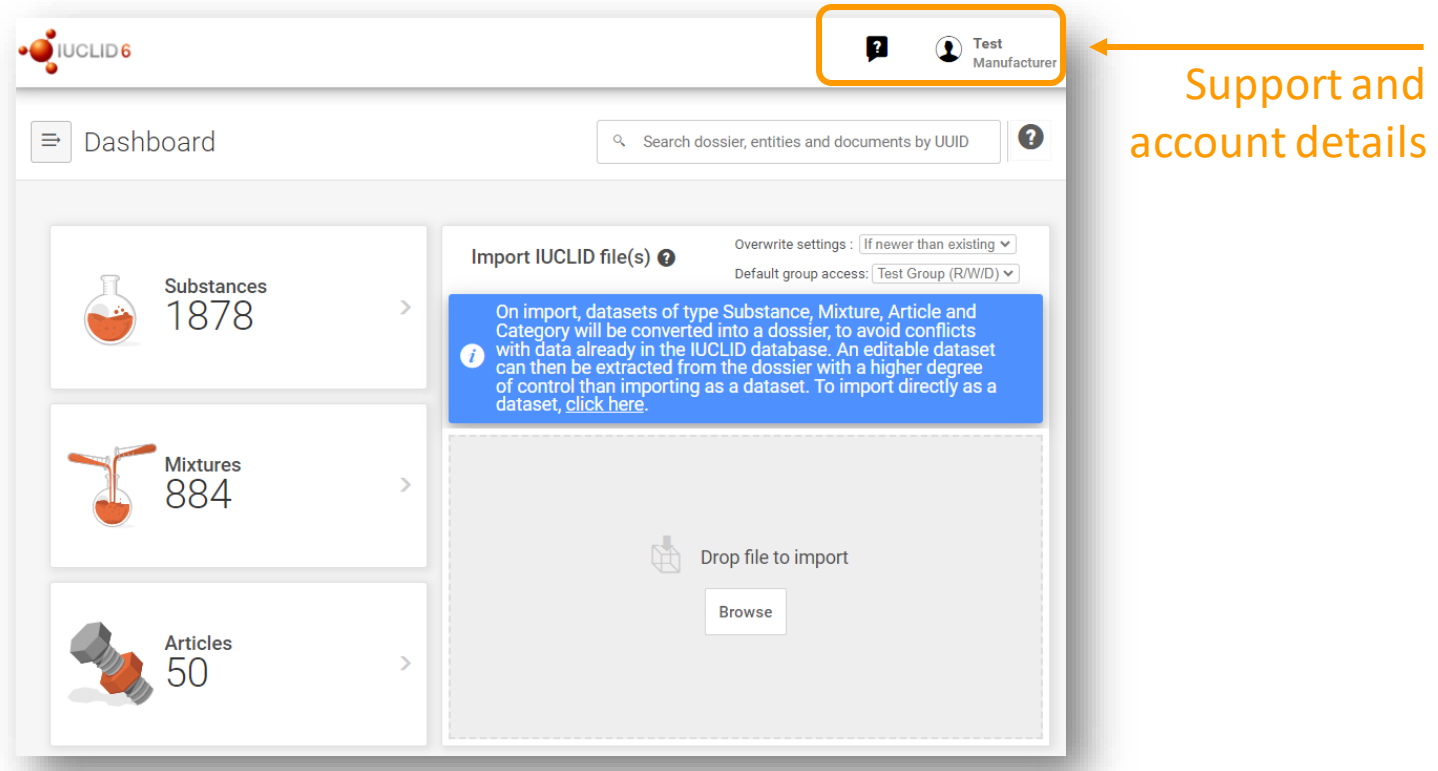

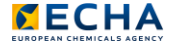

#### The IUCLID user support (II)

 $\mathbf{r}$  $\lfloor i \rfloor$ Dossier preparation manu  $\mathbf{Q}_{\text{A}}$  Q&A ÷ ⊠ Create support request lin **IUCLID** user community  $\overline{i}$ **Additional information** Video tutorials 

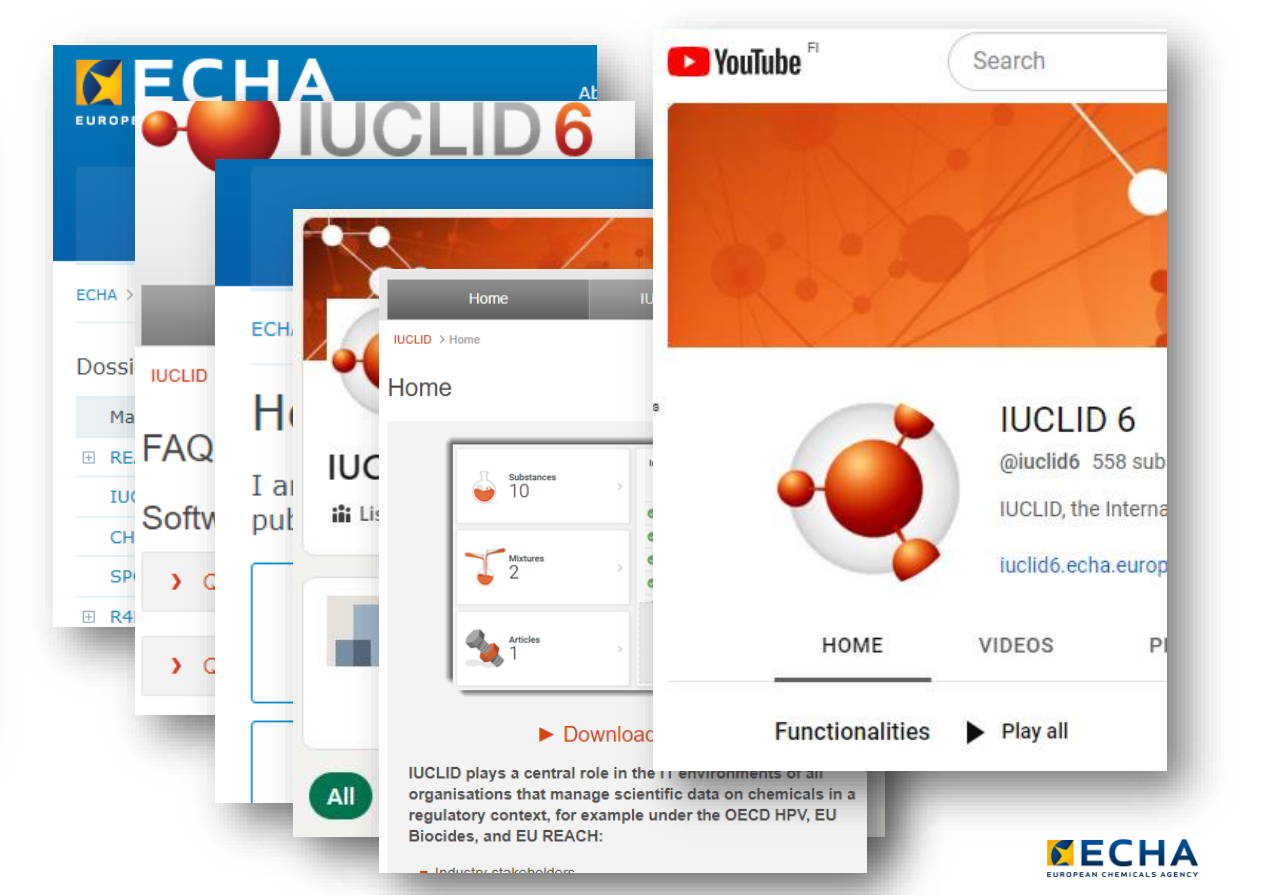

#### The IUCLID dashboard: Quick search by UUID

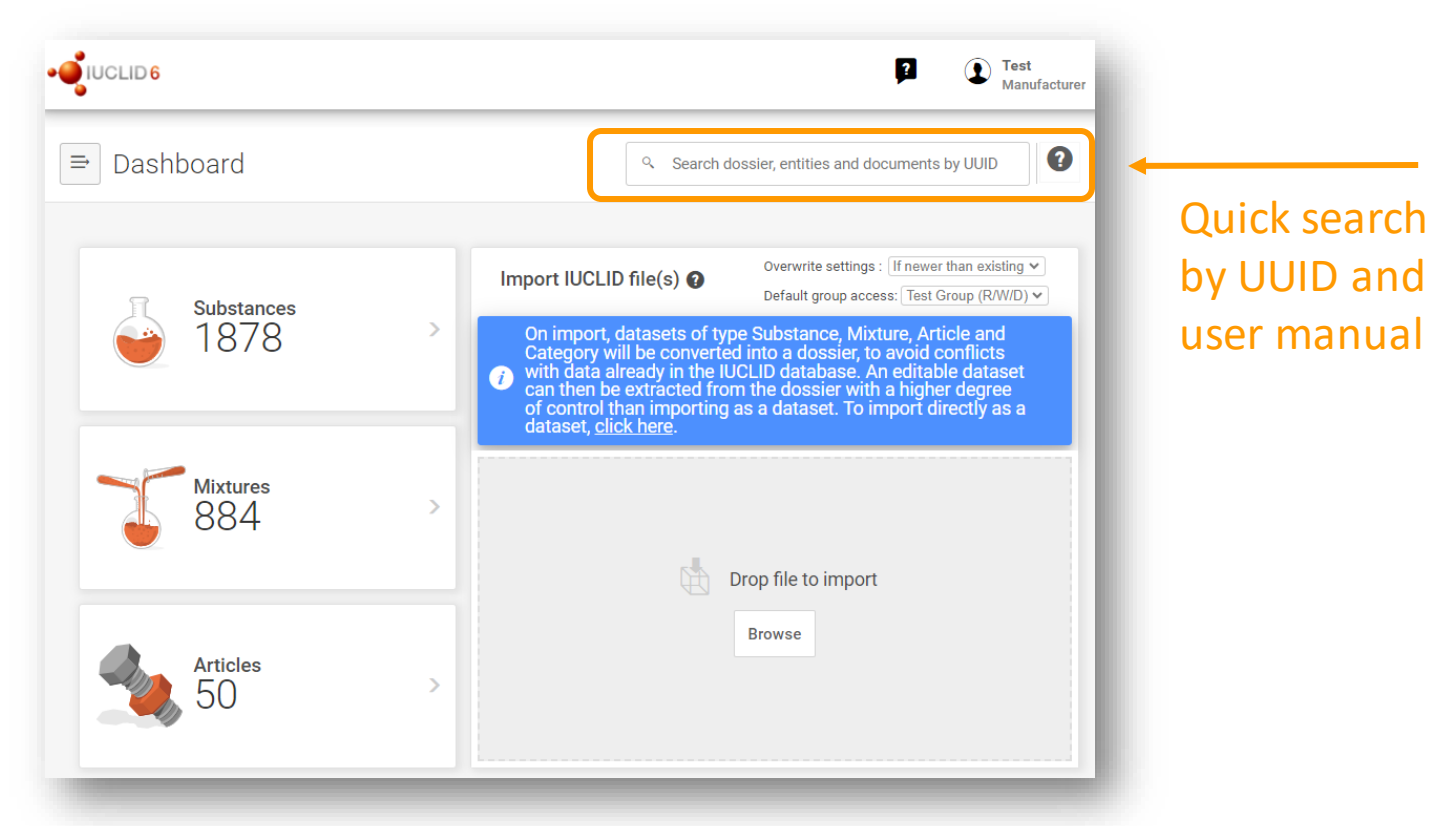

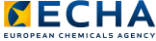

#### The IUCLID quick search by UUID

- Every entity and document in IUCLID has a **U**niversally **U**nique **ID**entifier
- They are automatically generated by IUCLID
- Its format is: 4afac895-f978-4b74-9939-5a895ce72fc9

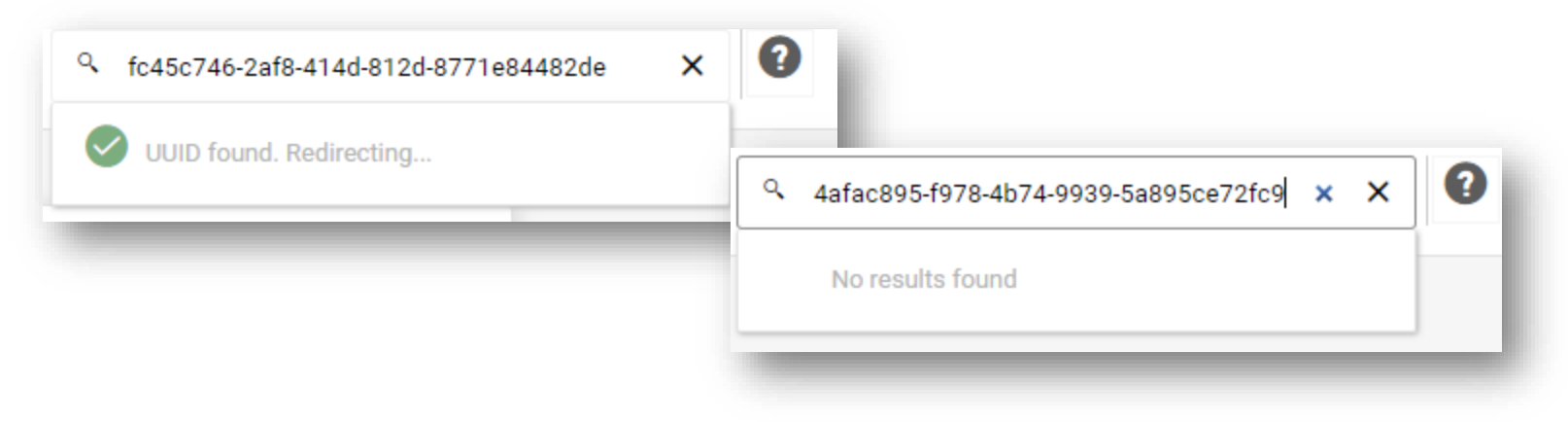

Find more about how to use the IUCLID quick search at: <https://www.youtube.com/watch?v=D2EQHHE3CKI>

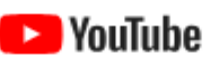

#### The IUCLID dashboard: Import panel

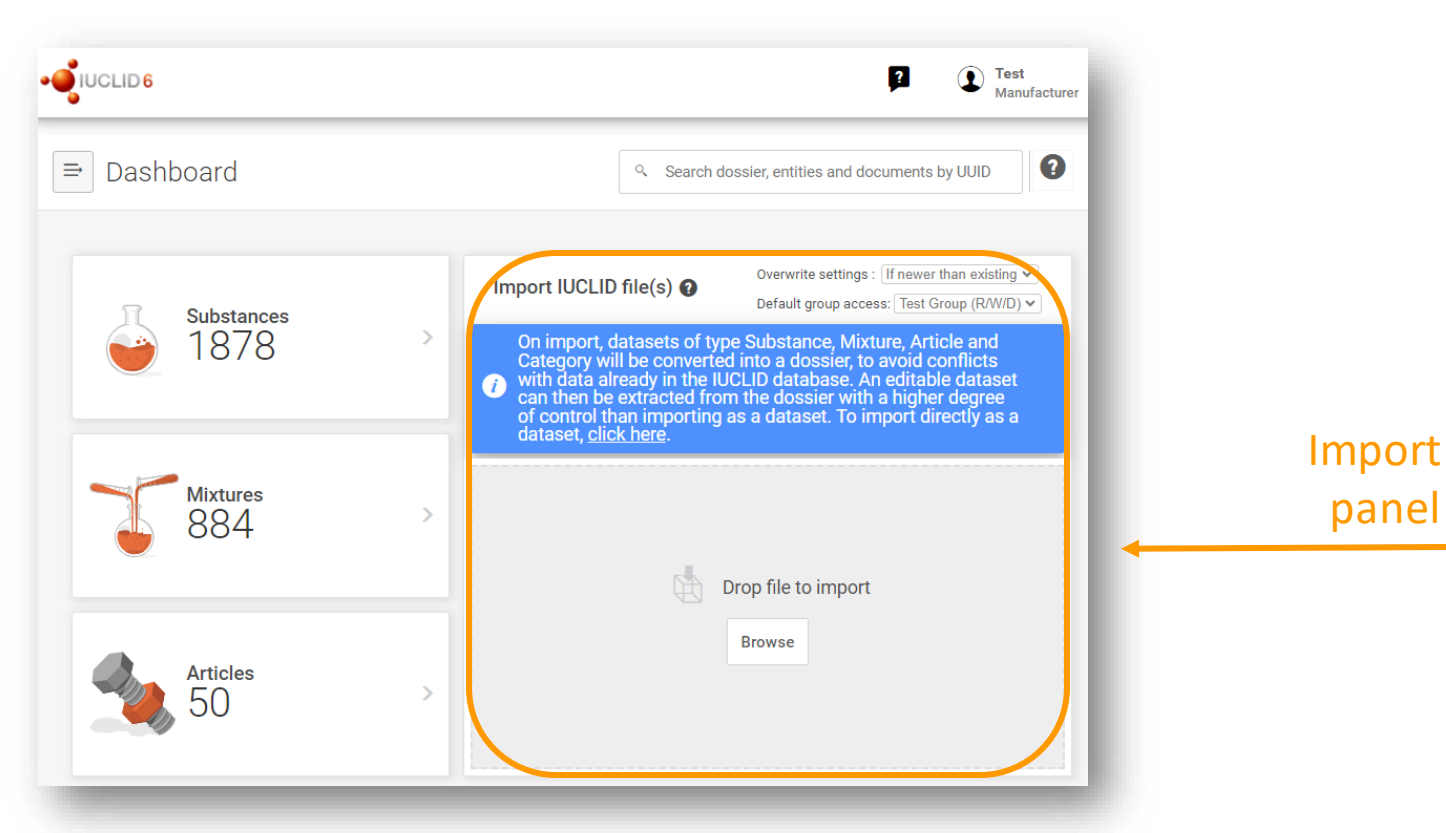

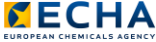

#### IUCLID import and extract to dataset

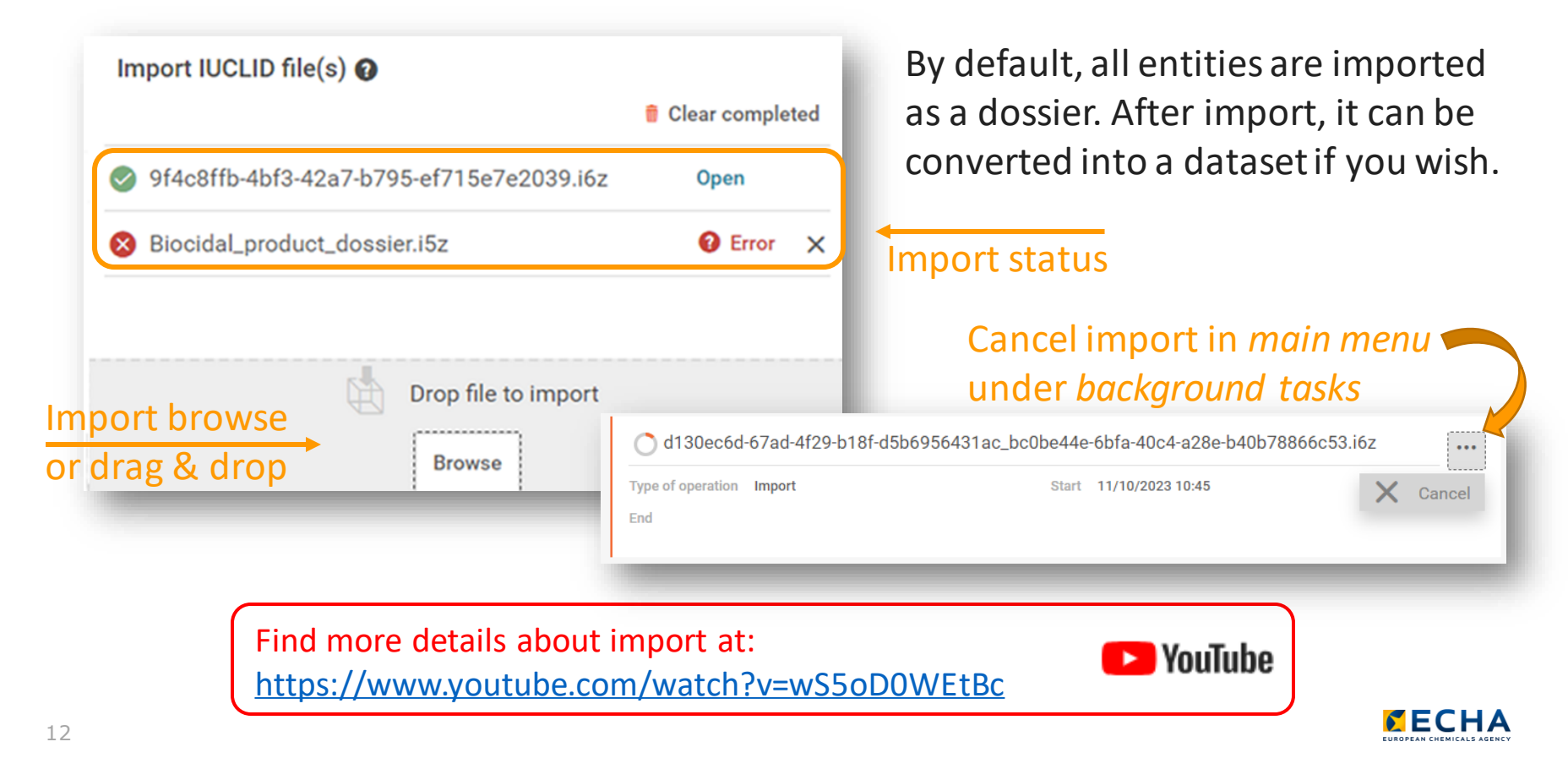

#### The IUCLID dashboard: Entity lists

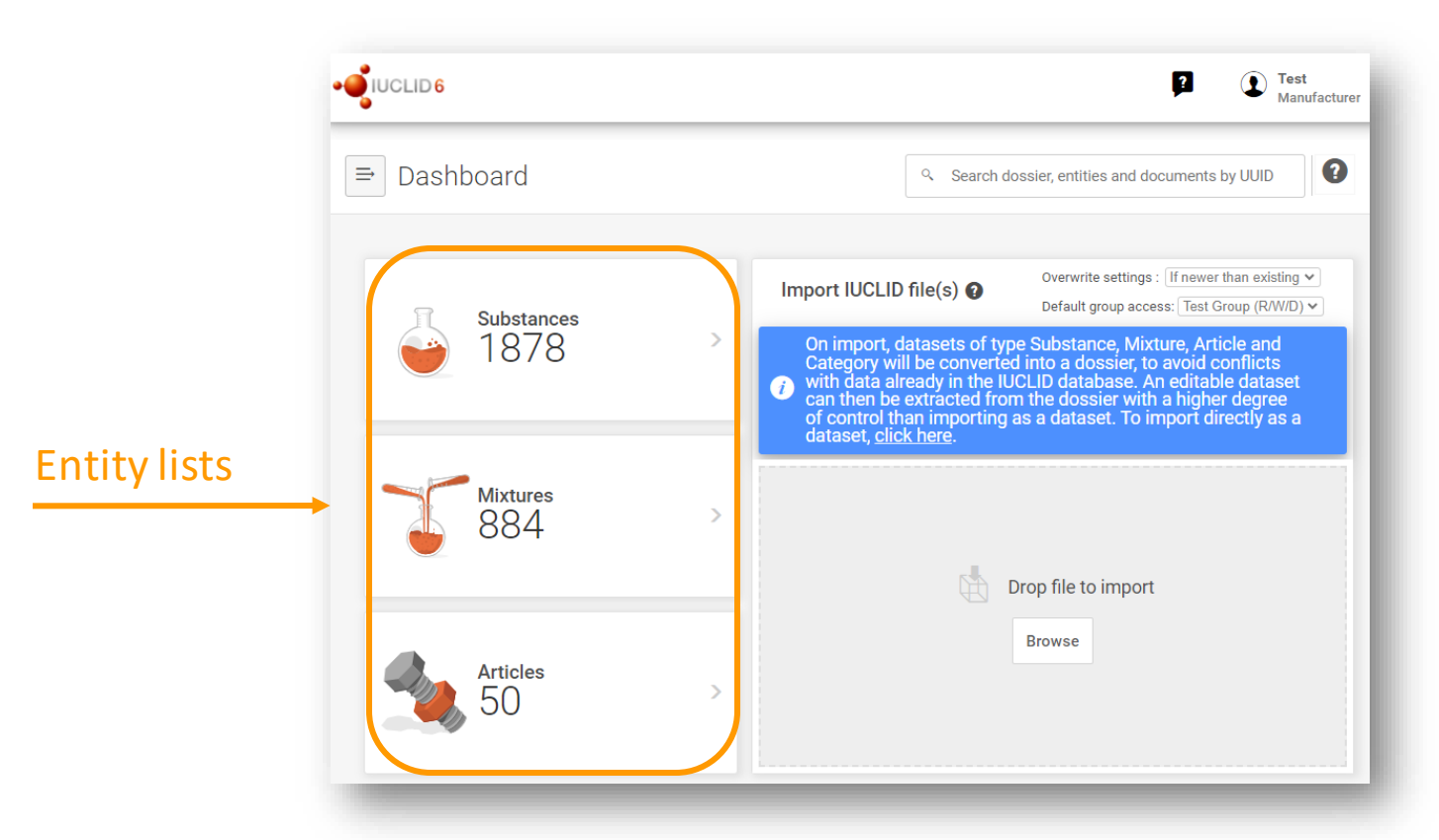

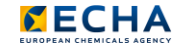

#### The IUCLID datasets entity list

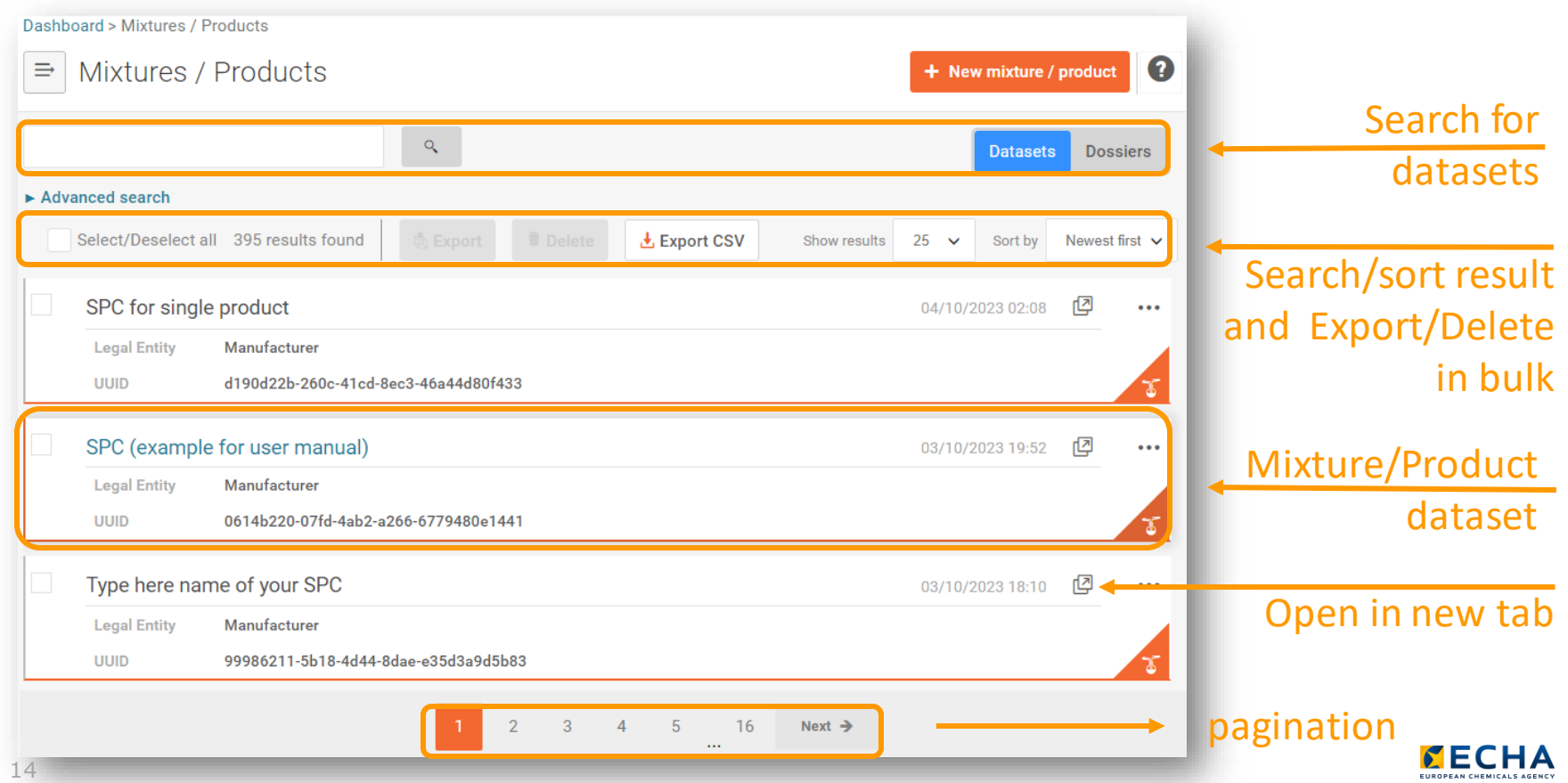

#### The IUCLID dossiers entity list

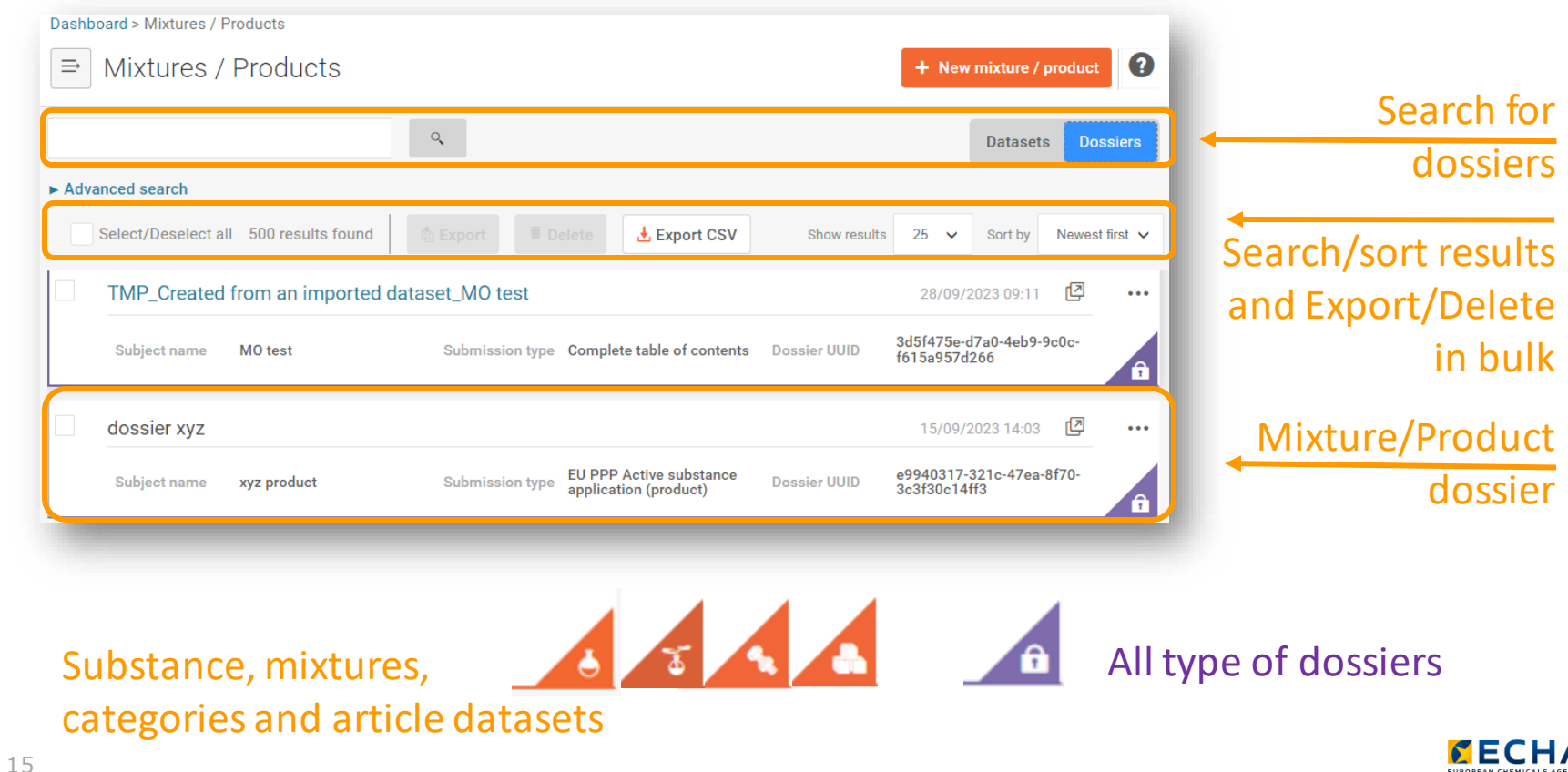

EUROPEAN CHEMICALS AGENCY

## The IUCLID delete/clone and sort (for entities)

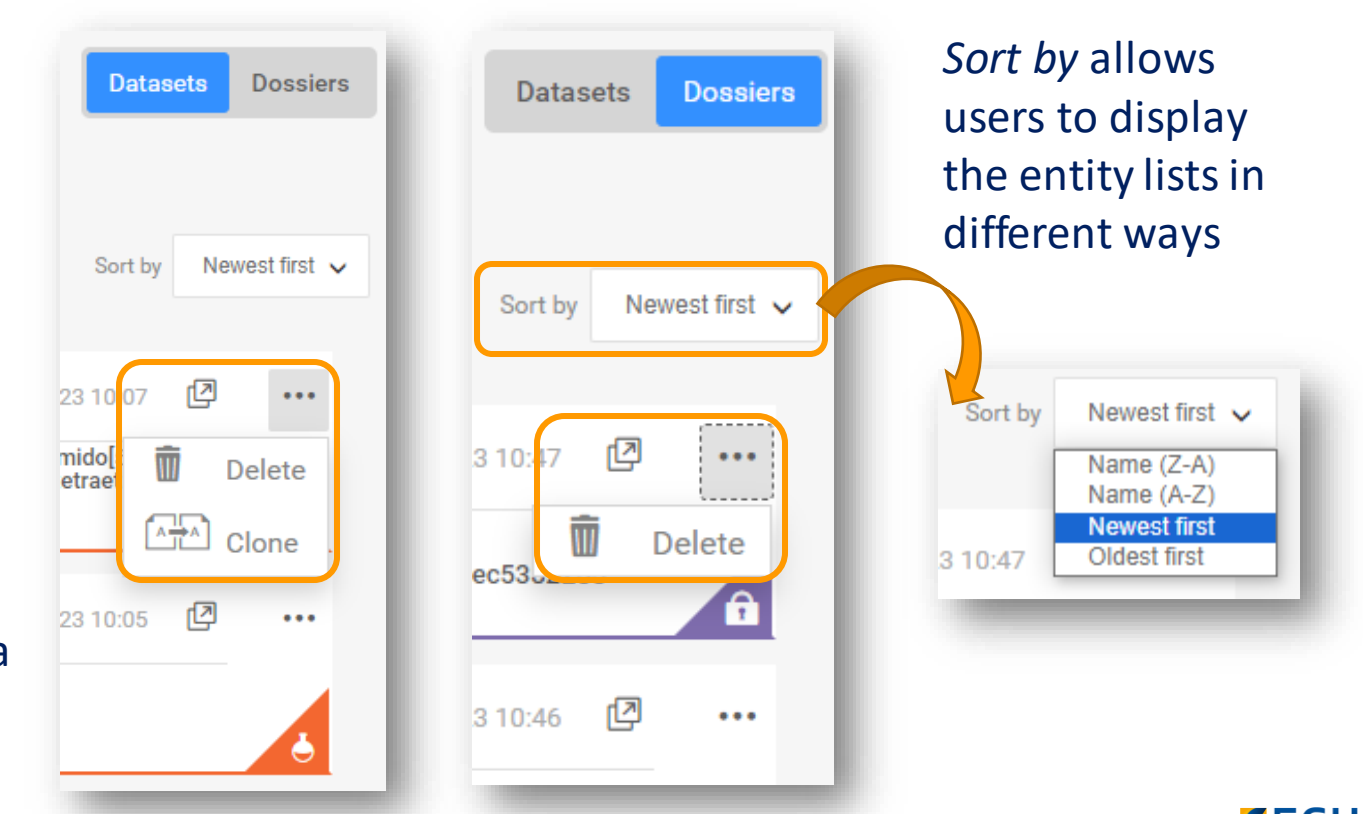

The *Clone* functionality helps to create exact copies of a dataset.

## Deleting records in IUCLID with inbound references

IUCLID helps deleting documents or entities referred by other entities, so that any existing links are first removed.

17 Example: To remove a dataset that has been linked as a category member, first we need to remove that reference in the category

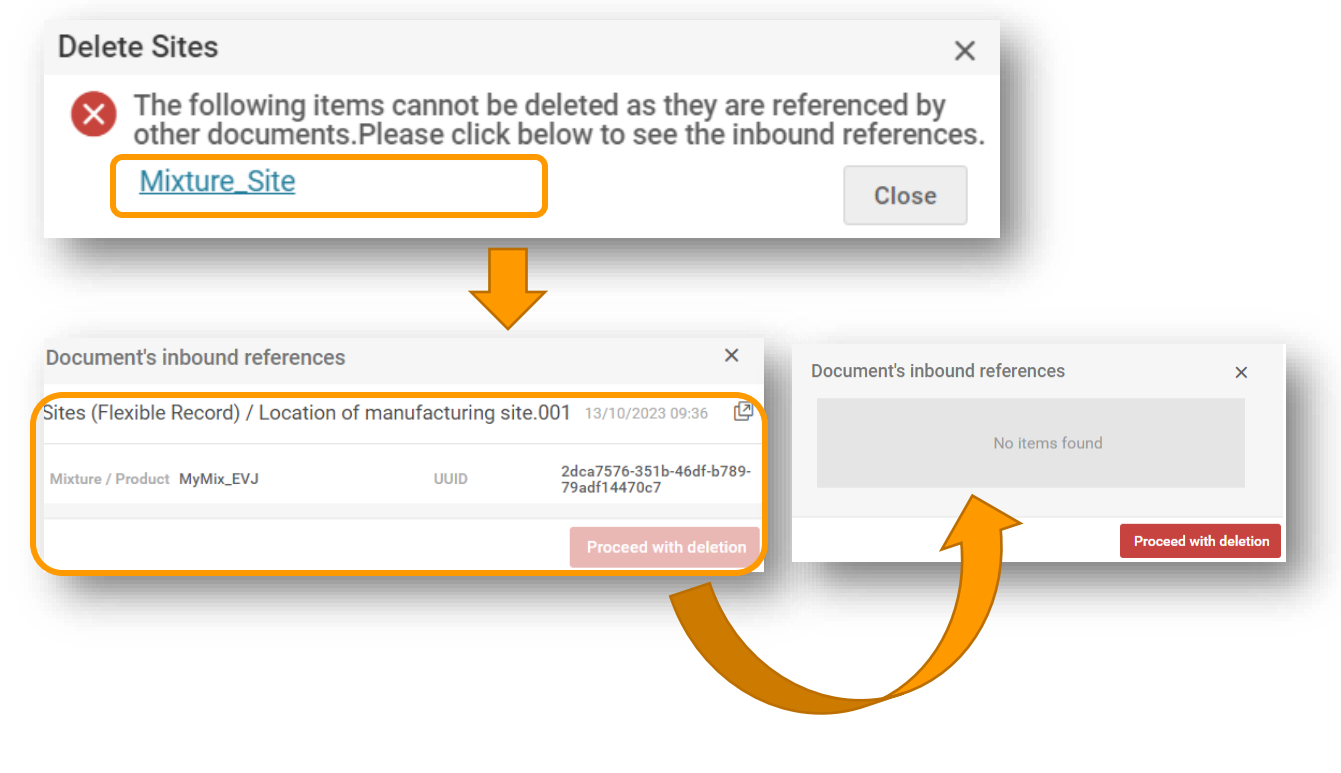

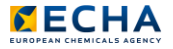

#### The IUCLID Search and advanced search

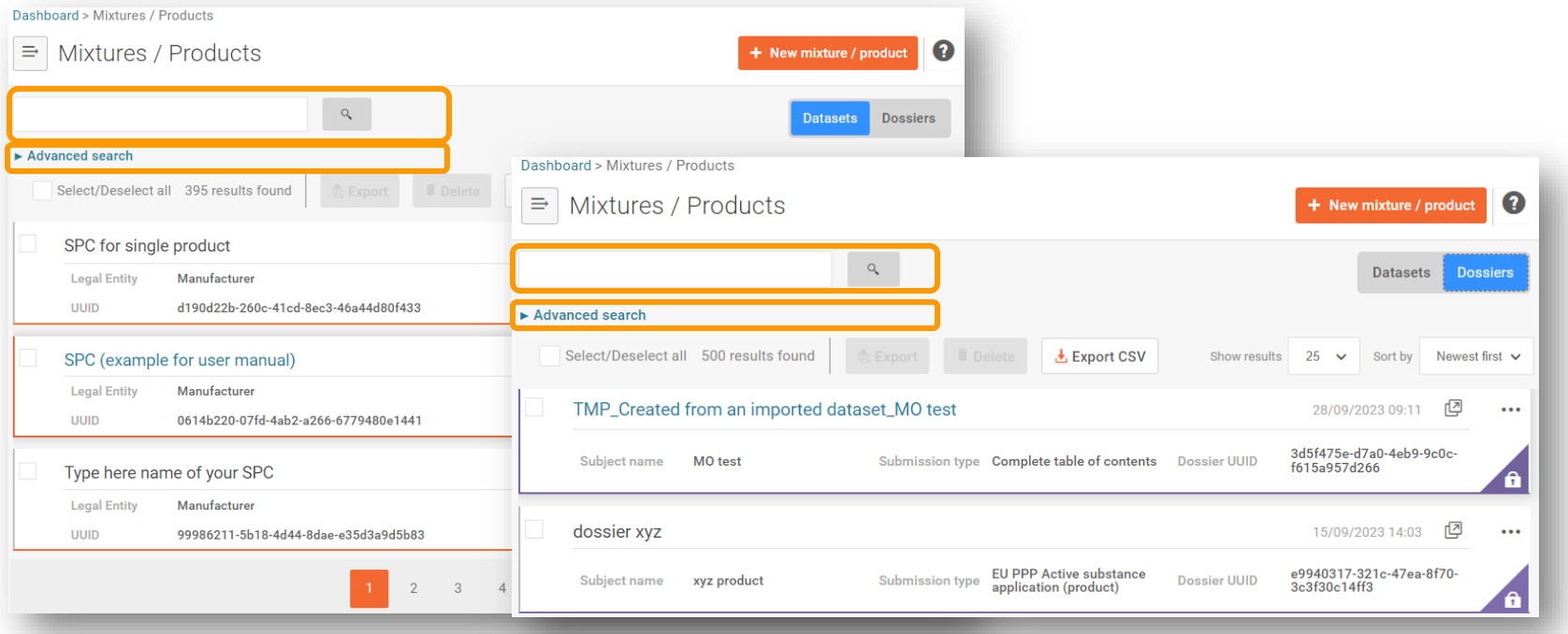

Find more about how to use the search in IUCLID at: [https://www.youtube.com/watch?v=Ud\\_O2HpY1z4](https://www.youtube.com/watch?v=Ud_O2HpY1z4)

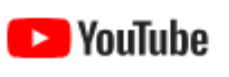

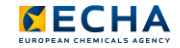

#### The IUCLID Search

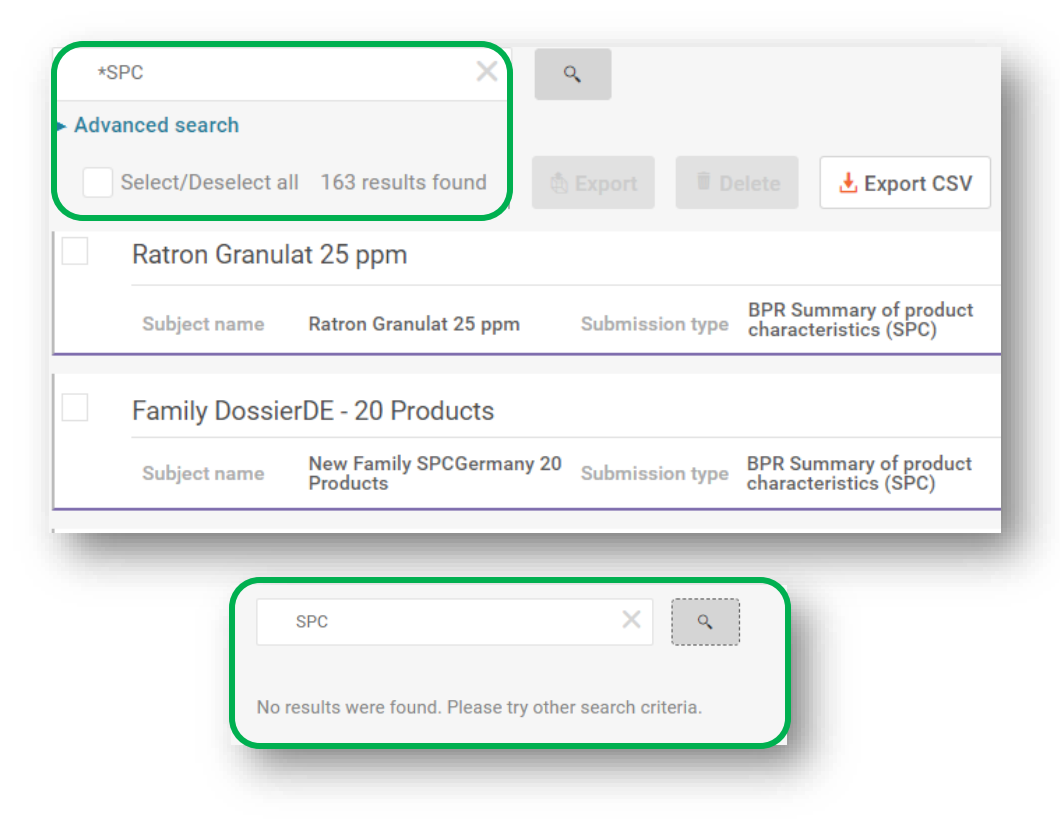

The simple search allows users to search for some of the information visible on each entity entry in the list (except for UUID and Legal entity values)

"**\***" is used to search within any part of the value fields

In this example, by typing "SPC" we would obtain zero results whereas typing "\*SPC" we obtain many

#### The IUCLID Advanced search

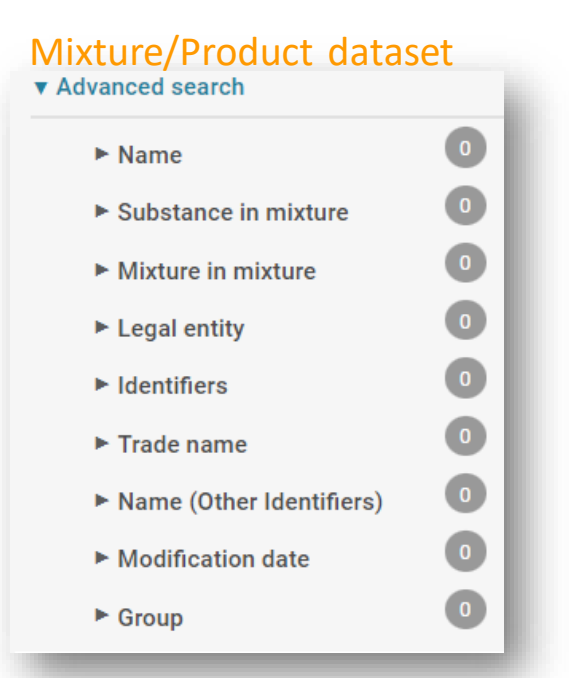

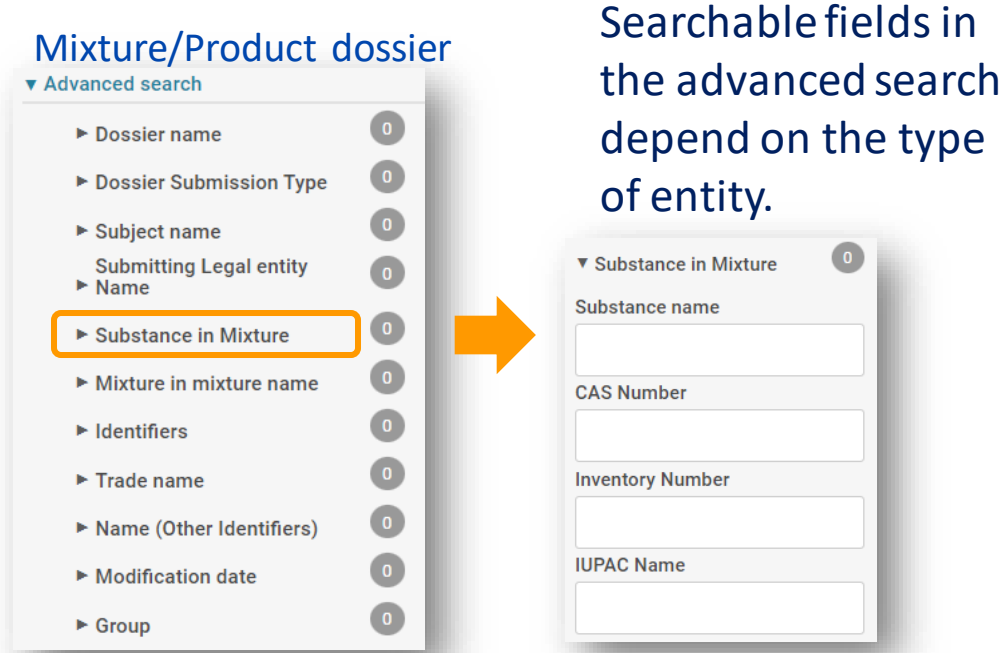

Find more about how to use the search in IUCLID at: [https://www.youtube.com/watch?v=Ud\\_O2HpY1z4](https://www.youtube.com/watch?v=Ud_O2HpY1z4)

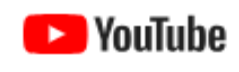

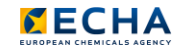

## An example of a IUCLID entity: The mixture/product

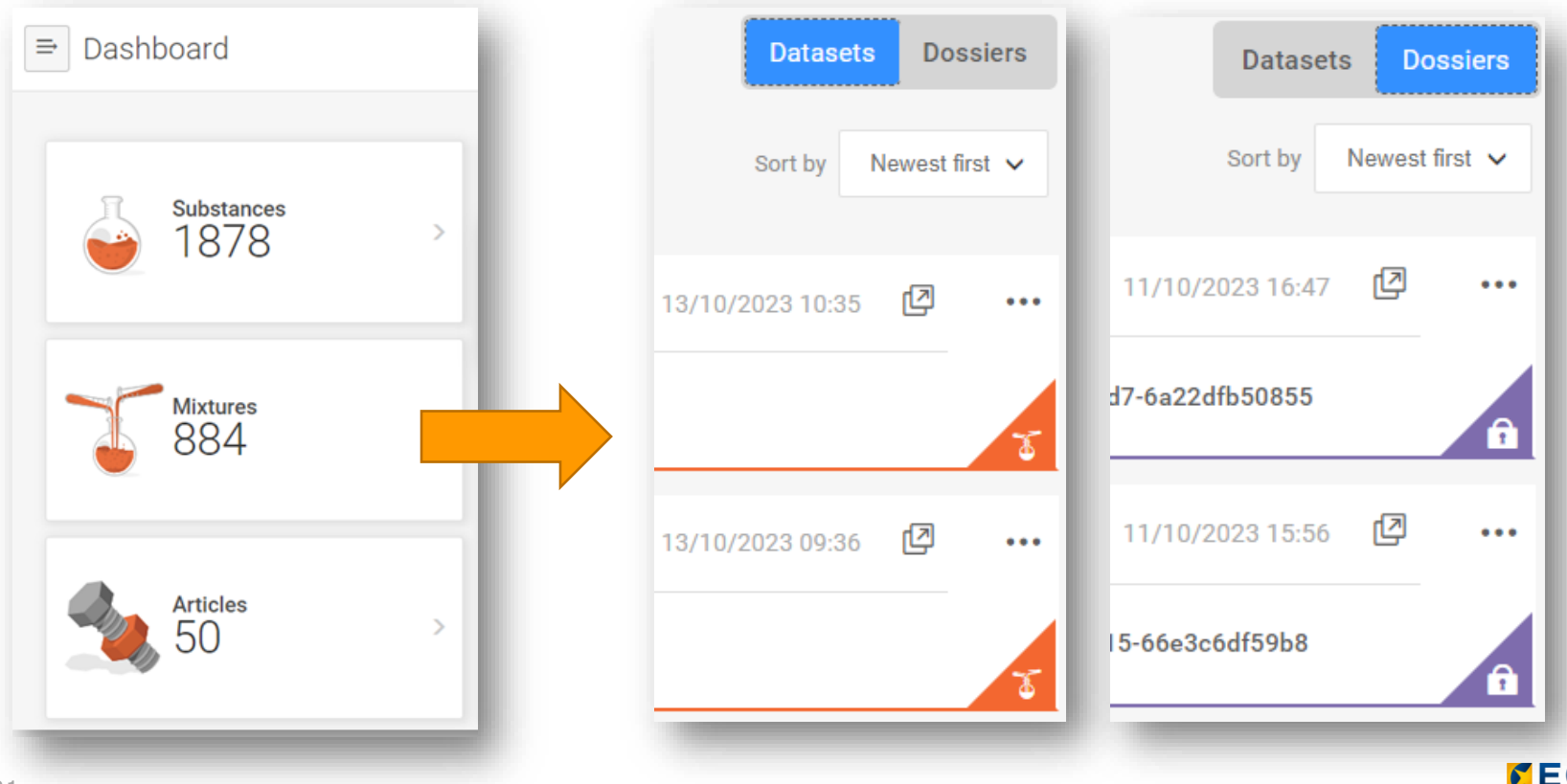

**CUROREAN CHEMICALS AGEN** 

## The IUCLID mixture/product dataset [editable] view

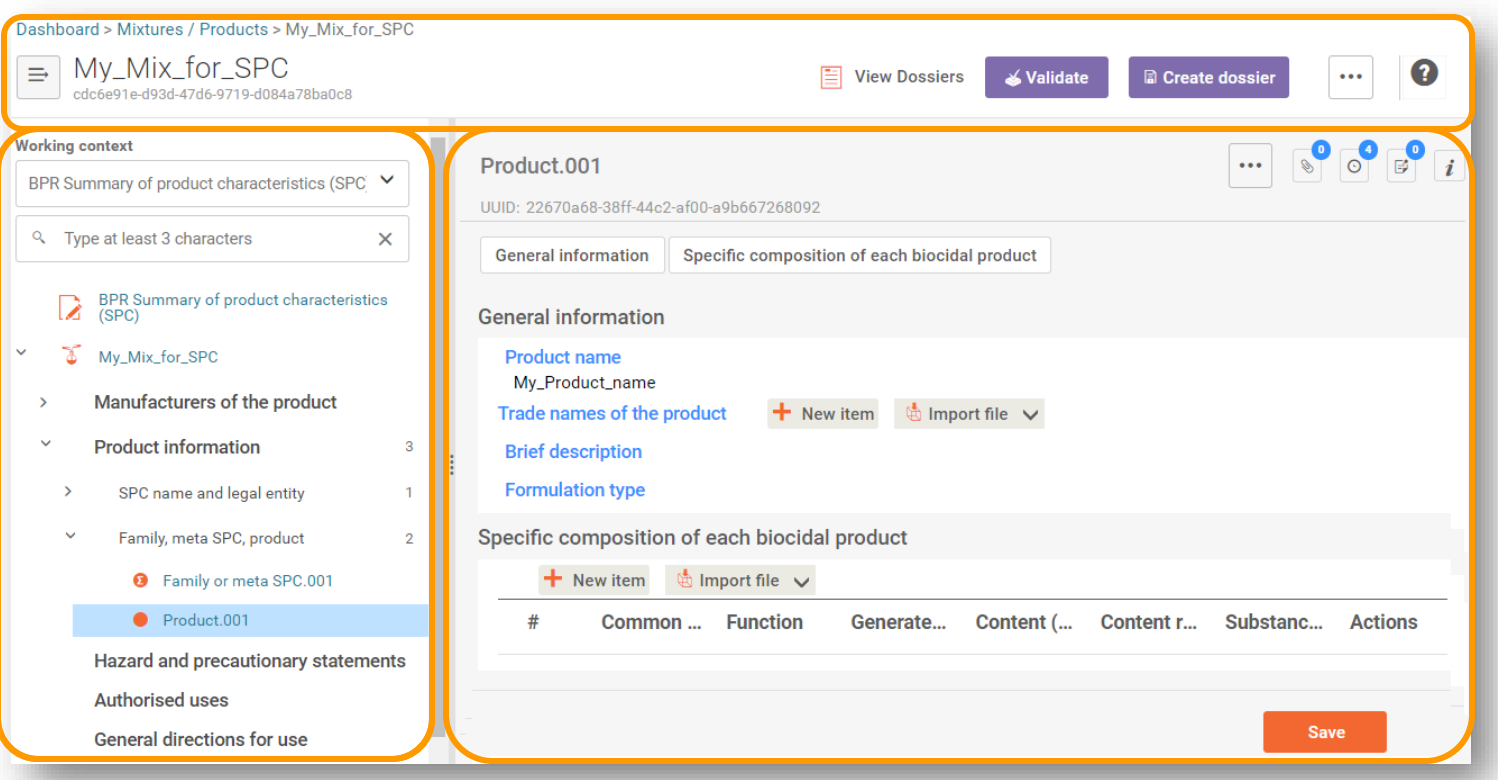

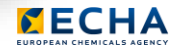

#### Entity Table of content / navigation tree

New working context

Select working context

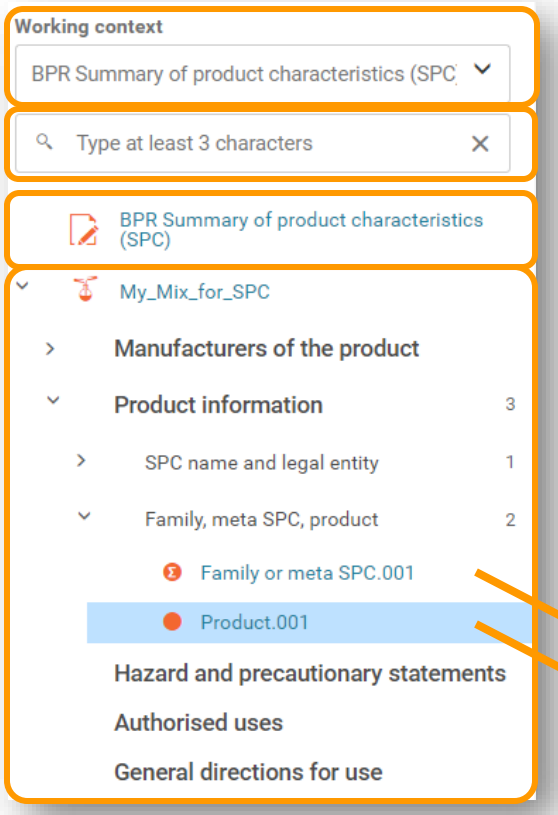

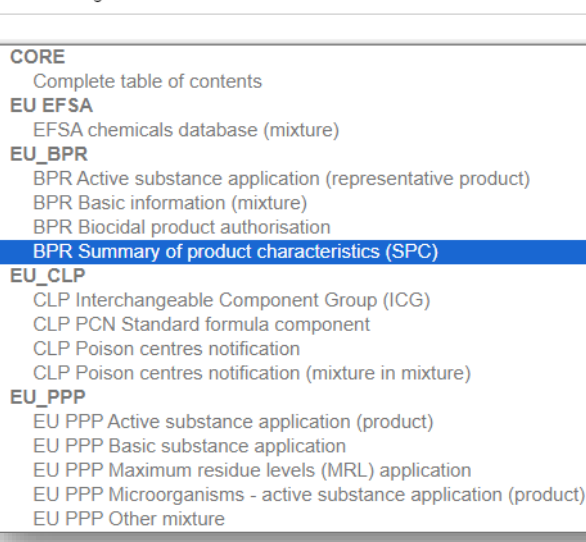

Endpoint Summary Endpoint study record  $\bullet$ 

The dossier header contains administrative information relevant to the submission of data

The Working context gives a format to the data entered by users

Type at least 3 characters to filter the sections you see in the navigation tree

#### The IUCLID mixture/product data panel

Dashboard > Mixtures / Products > My\_Mix\_for\_SPC

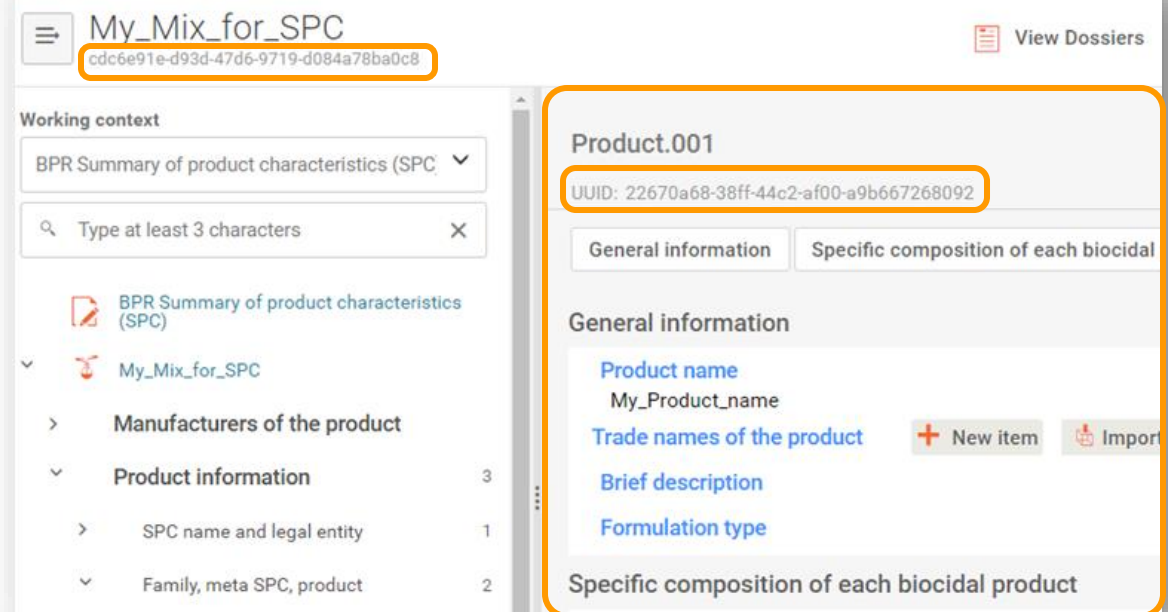

The data panel (right area) is where data values can be edited (in dataset view) or viewed (during dossier view)

The UUID shown in the data area belongs to the document open in that moment. The UUID of the dataset/dossier remains visible next to the entity name.

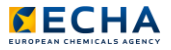

#### The IUCLID data information buttons (I)

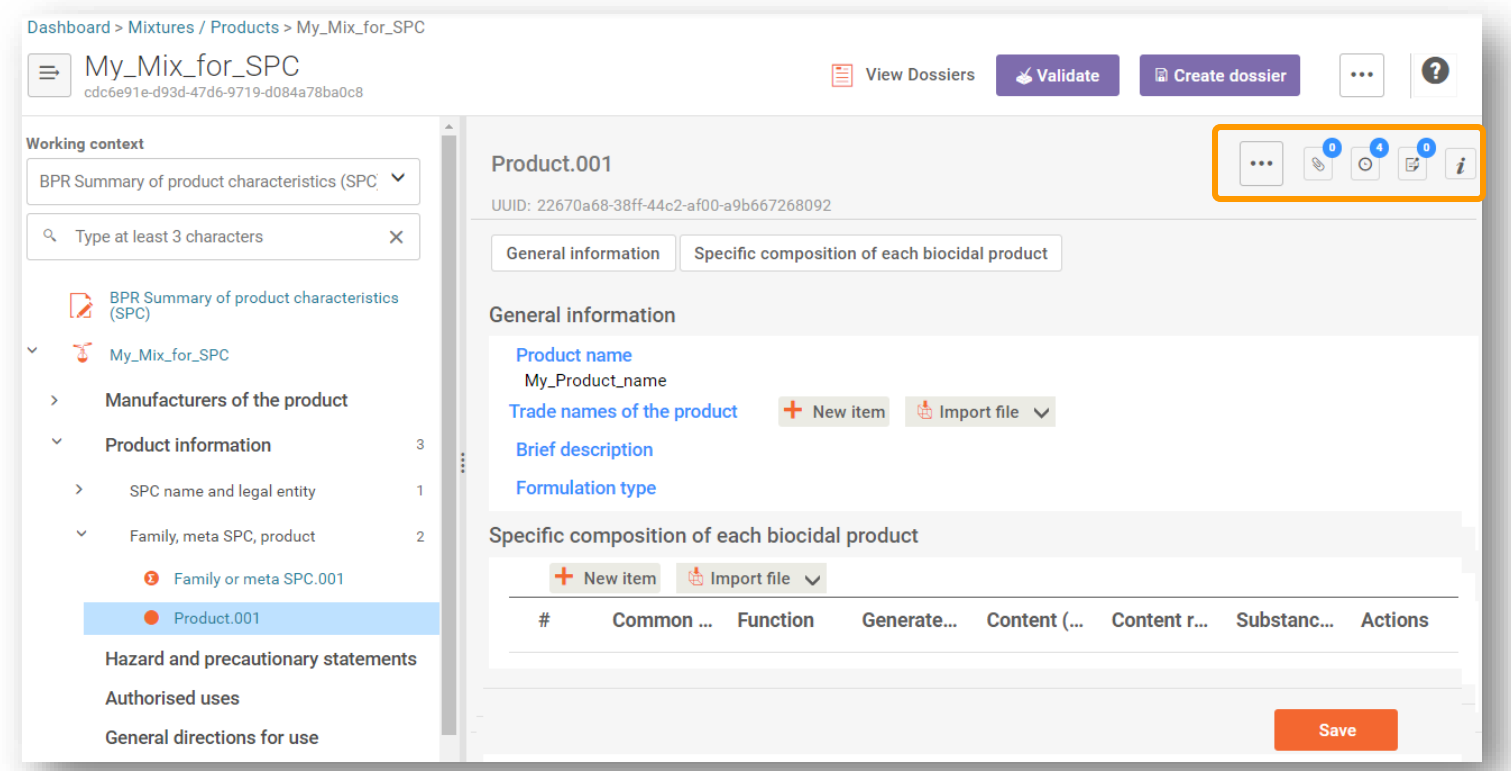

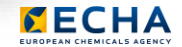

#### The IUCLID data information buttons (II)

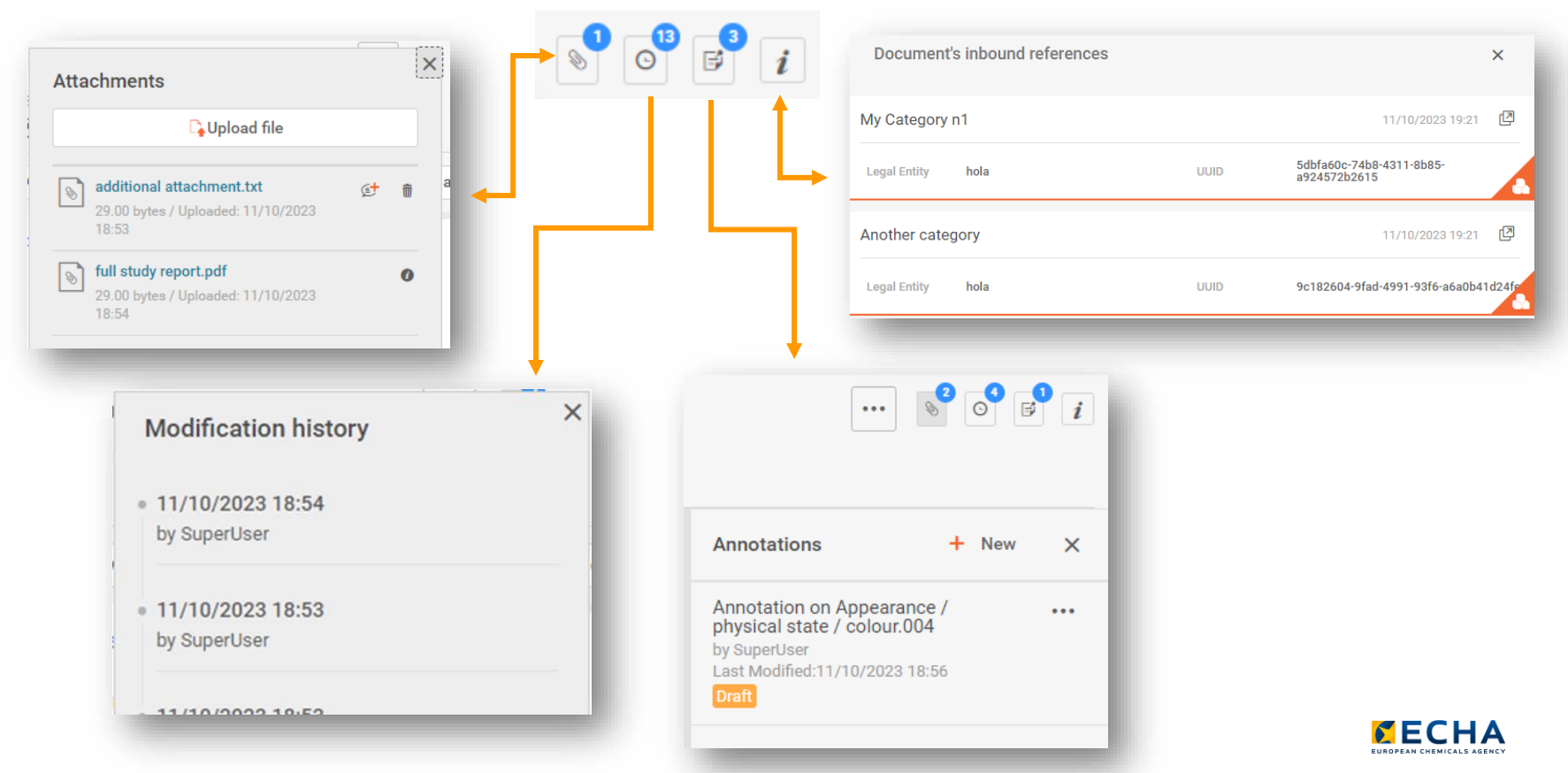

#### The document 3-dots menu & document comparison

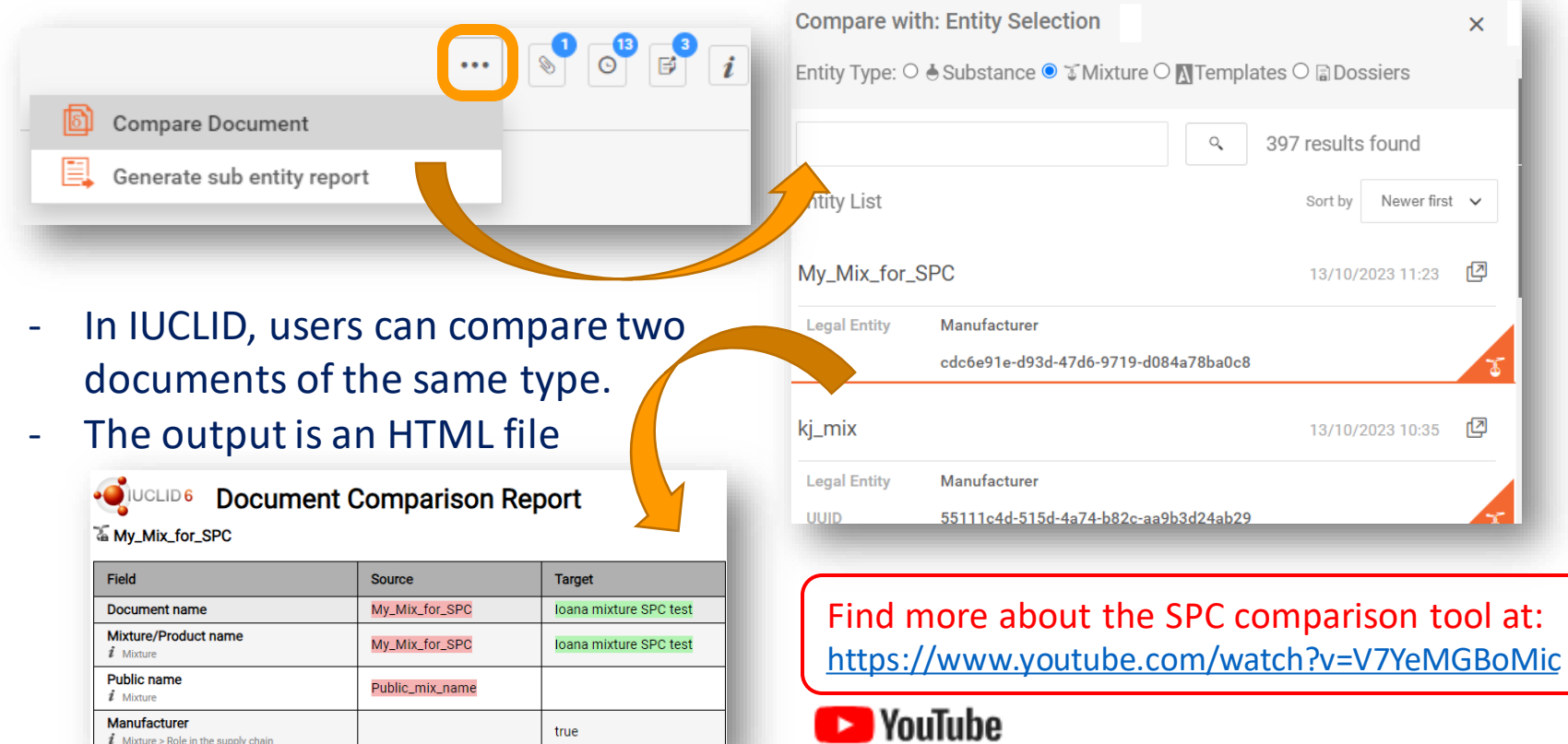

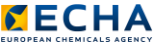

## The IUCLID information panel for datasets (I)

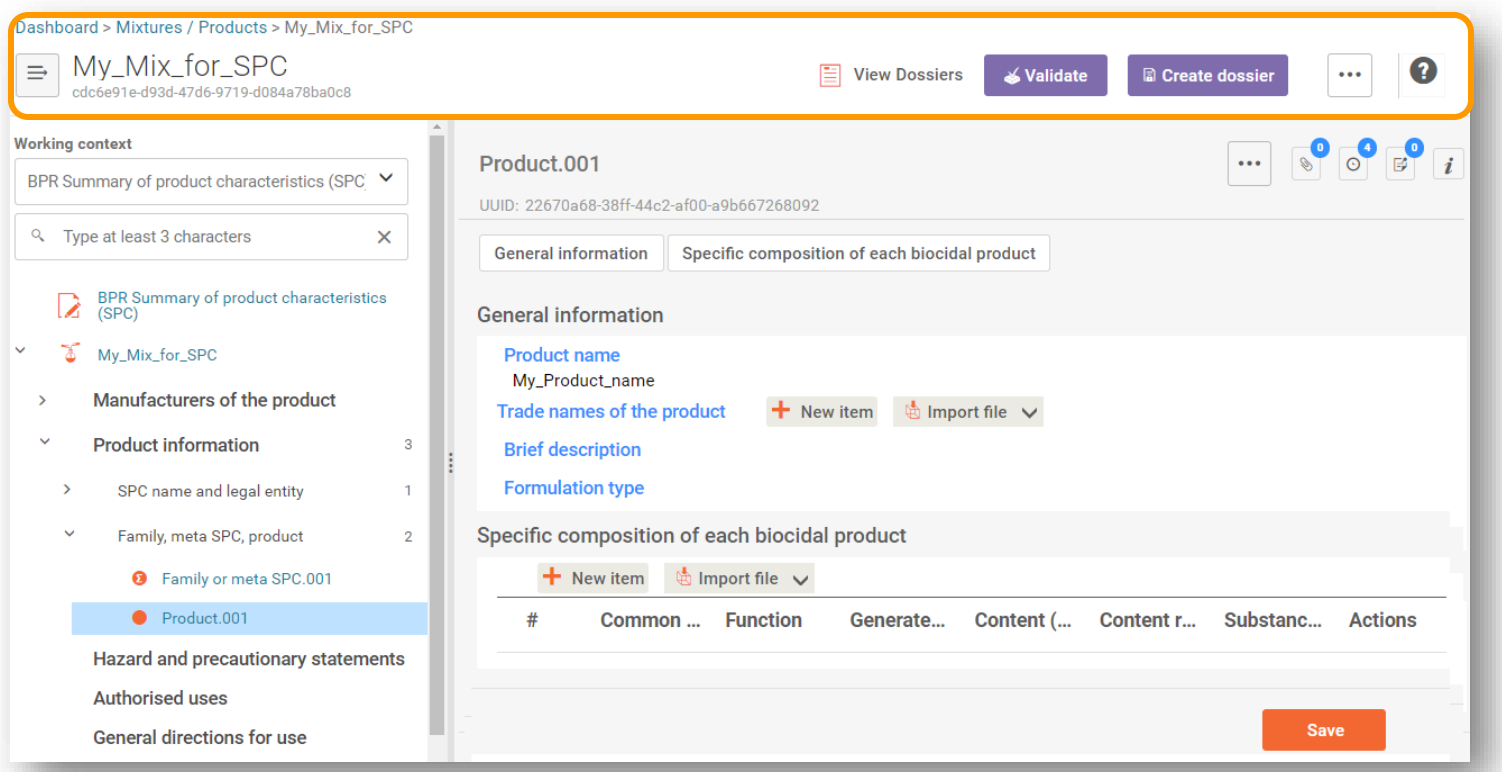

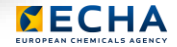

### The IUCLID information panel for datasets (II)

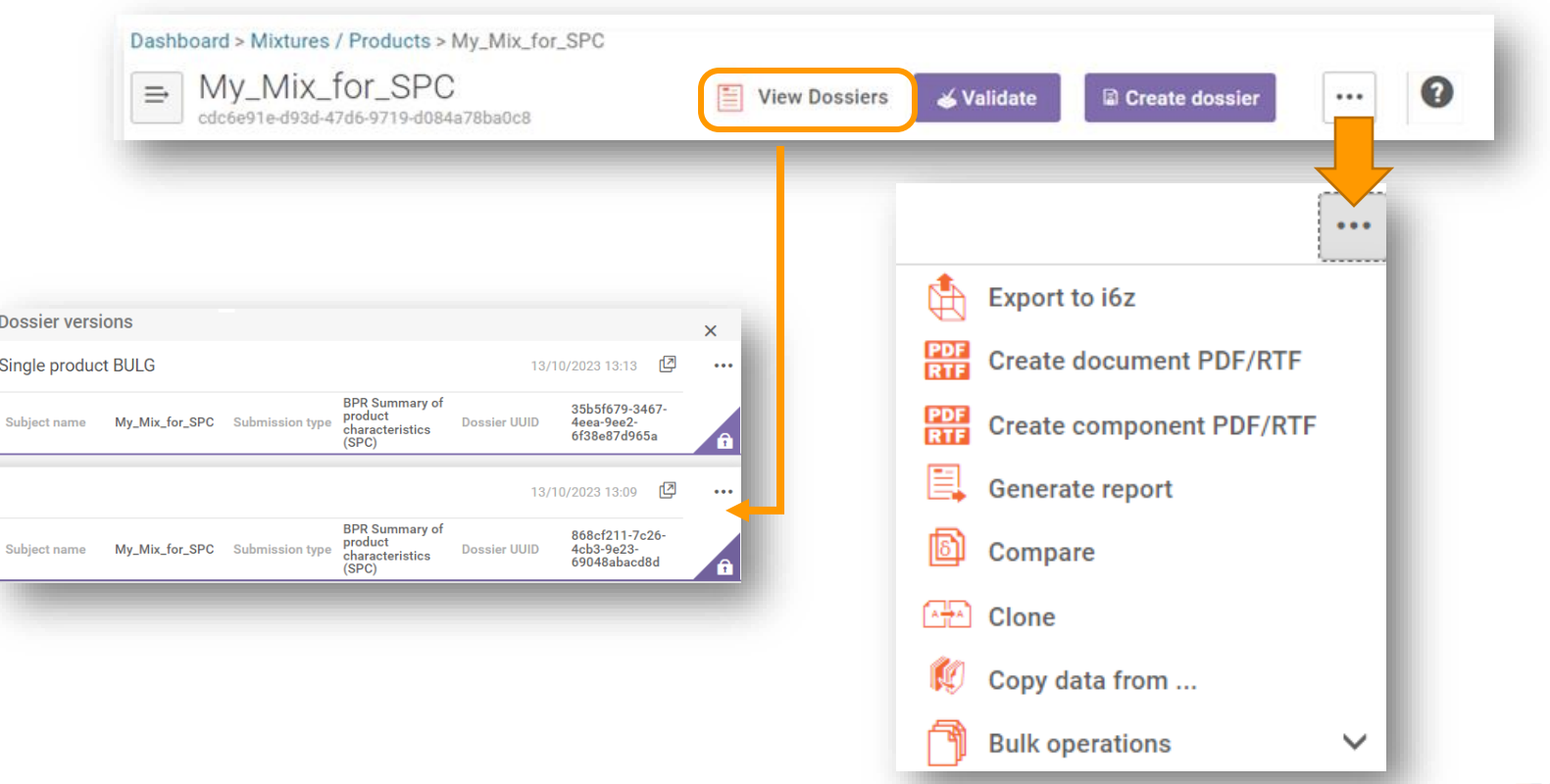

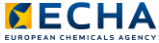

#### The IUCLID message about newer dossiers

IUCLID displays a warning in the dossier information panel whenever a newer dossier, which is derived from the same dataset and contains the same working context, exists in the IUCLID database.

A newer dossier, derived from a dataset with the same UUID and working context, is available  $\times$  here . You can find more information in the relevant submission system.

 $\mathbf{E}$  View Dossiers

This message does not necessarily mean that you must work with a newer dossier, but that a dossier that shares some common origin and purpose exists in the database.

> Always trust the references (i.e. UUID) that is indicated in the ECHA Submission tool (e.g. REACH-IT, R4BP3, etc.) to ensure you are working with the correct dossier.

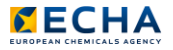

#### The IUCLID information panel for dossiers

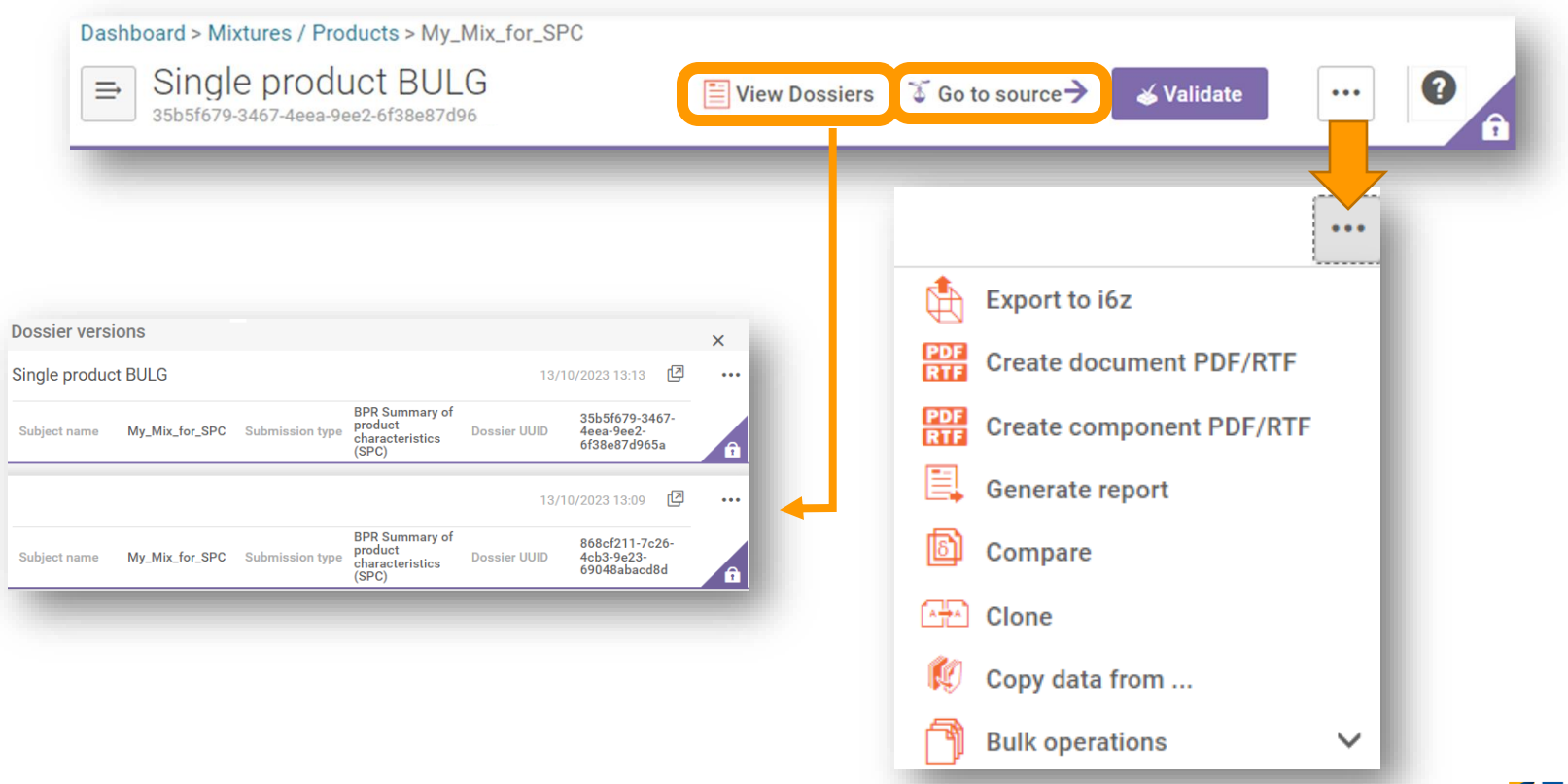

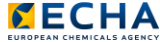

#### The IUCLID information panel: The 3-dots menu

#### Functionalities for datasets Functionalities for Dossiers

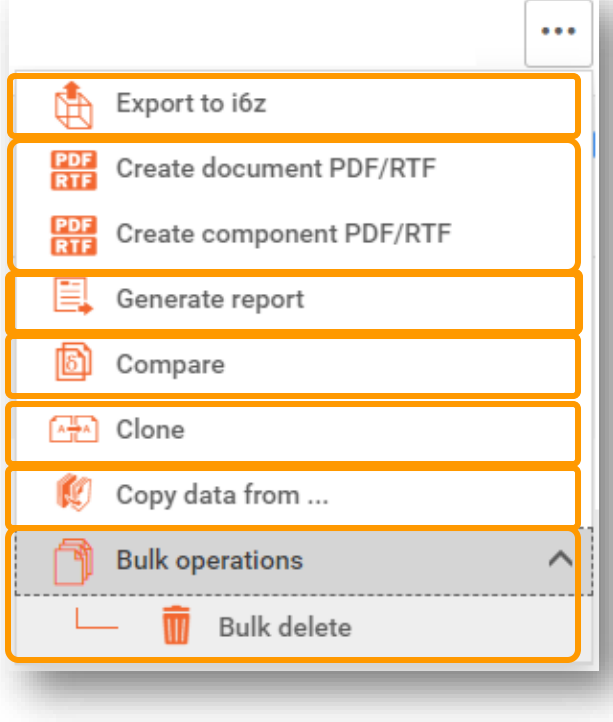

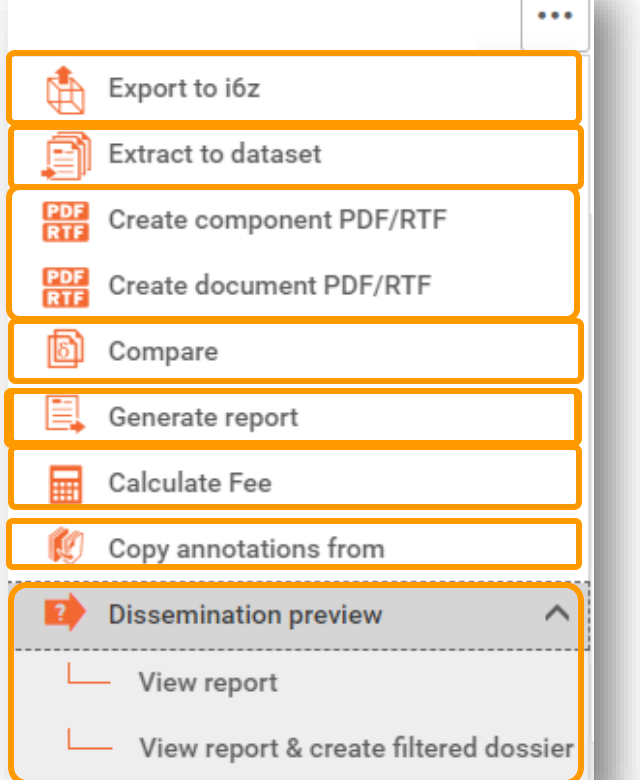

## The IUCLID reporting tool

#### Reports for datasets **Reports** for Dossiers

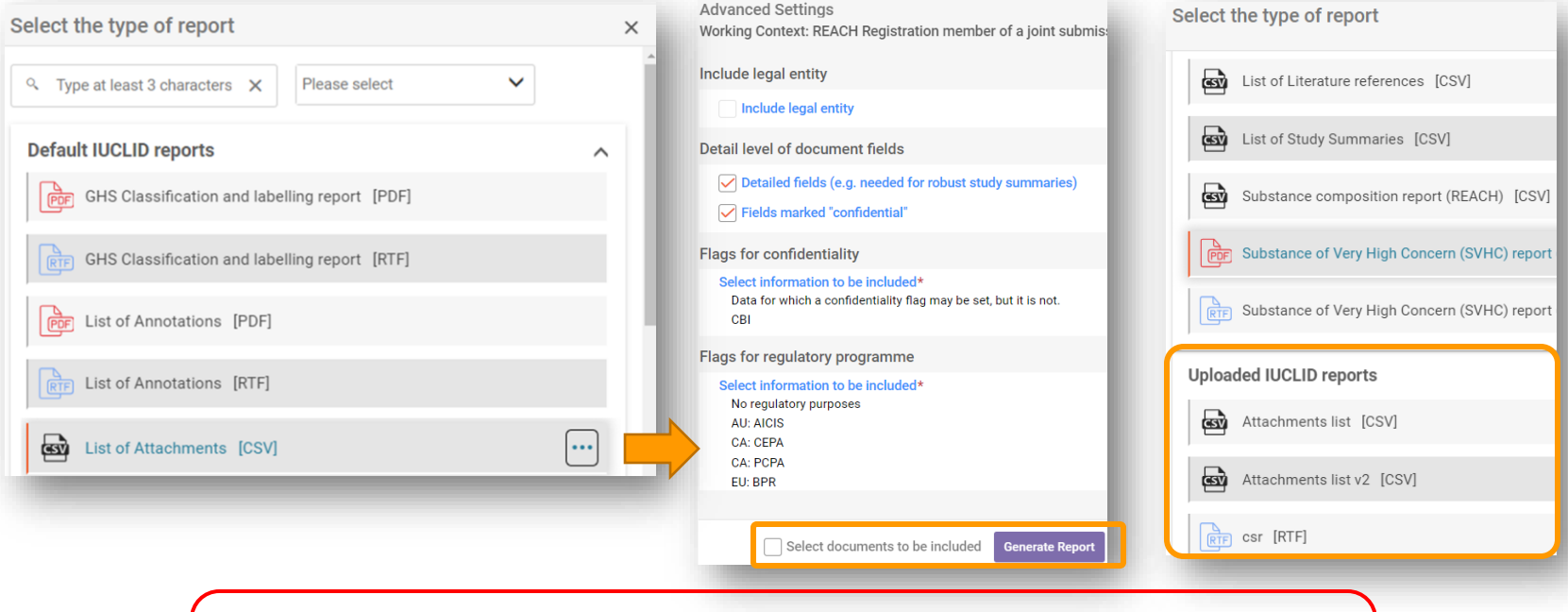

Introduction to IUCLID reporting and how to manage them

<https://www.youtube.com/watch?v=FpcPJzNKrfk>

<https://www.youtube.com/watch?v=QP9yhBp5kxE>

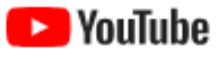

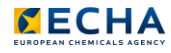

#### The IUCLID information panel: The 3-dots menu

#### Functionalities for datasets

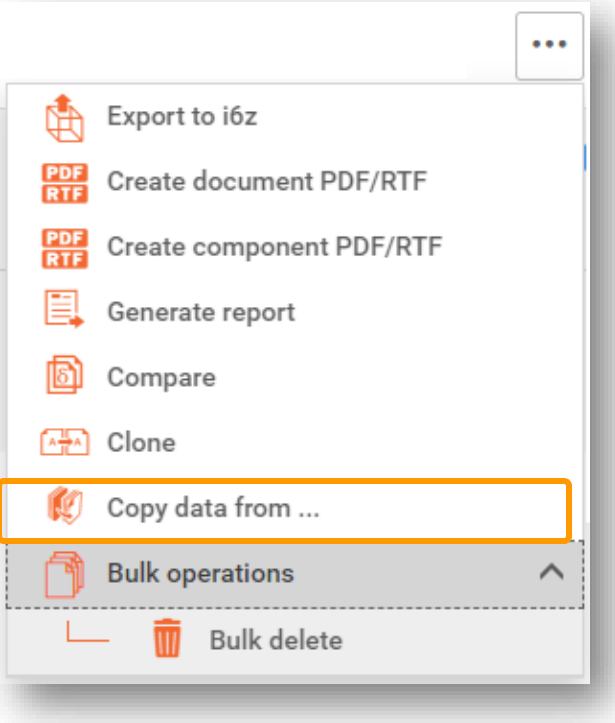

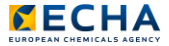

# The IUCLID *copy data from* (bulk copy)

*"Copy data from…"* is used to copy data into datasets

- 1. Open the destination dataset.
- 2. Select the type of entity (dataset, template or dossier) from which data is to be copied
- 3. Select the required documents and click on Copy

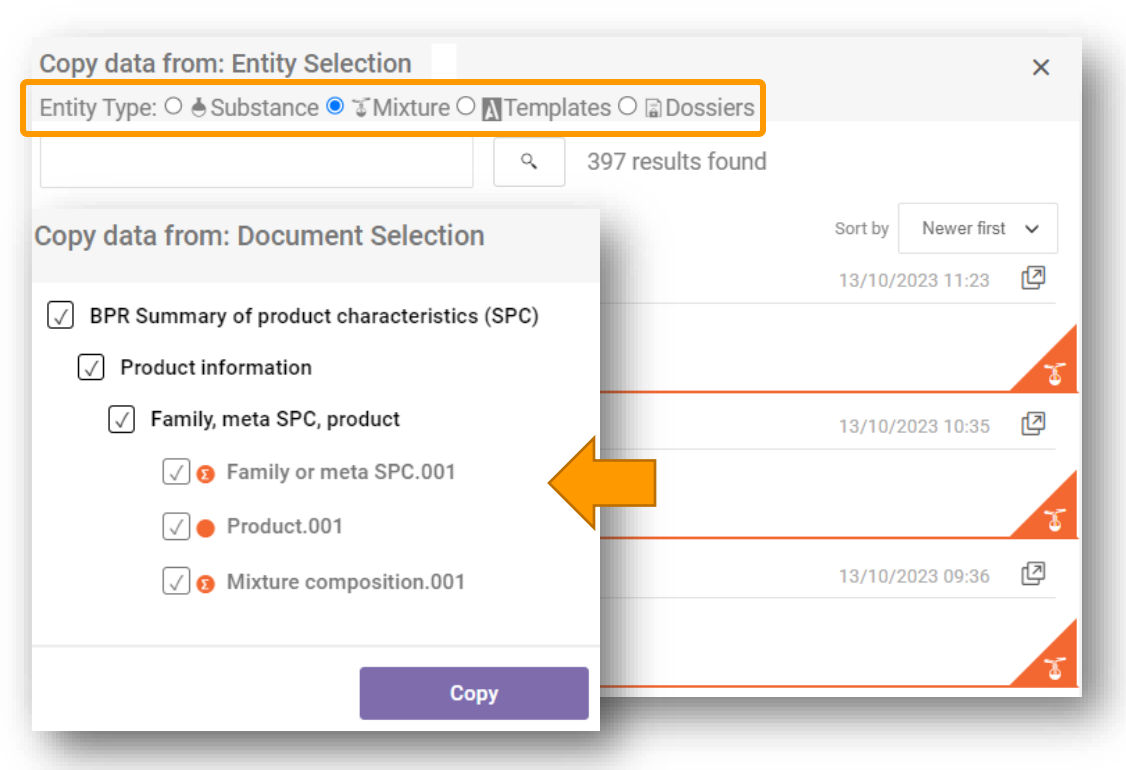

Find more about how to copy data from (bulk copy) at: <https://www.youtube.com/watch?v=41B66VLpaag>

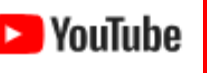

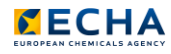

#### The IUCLID information panel: Validation tool

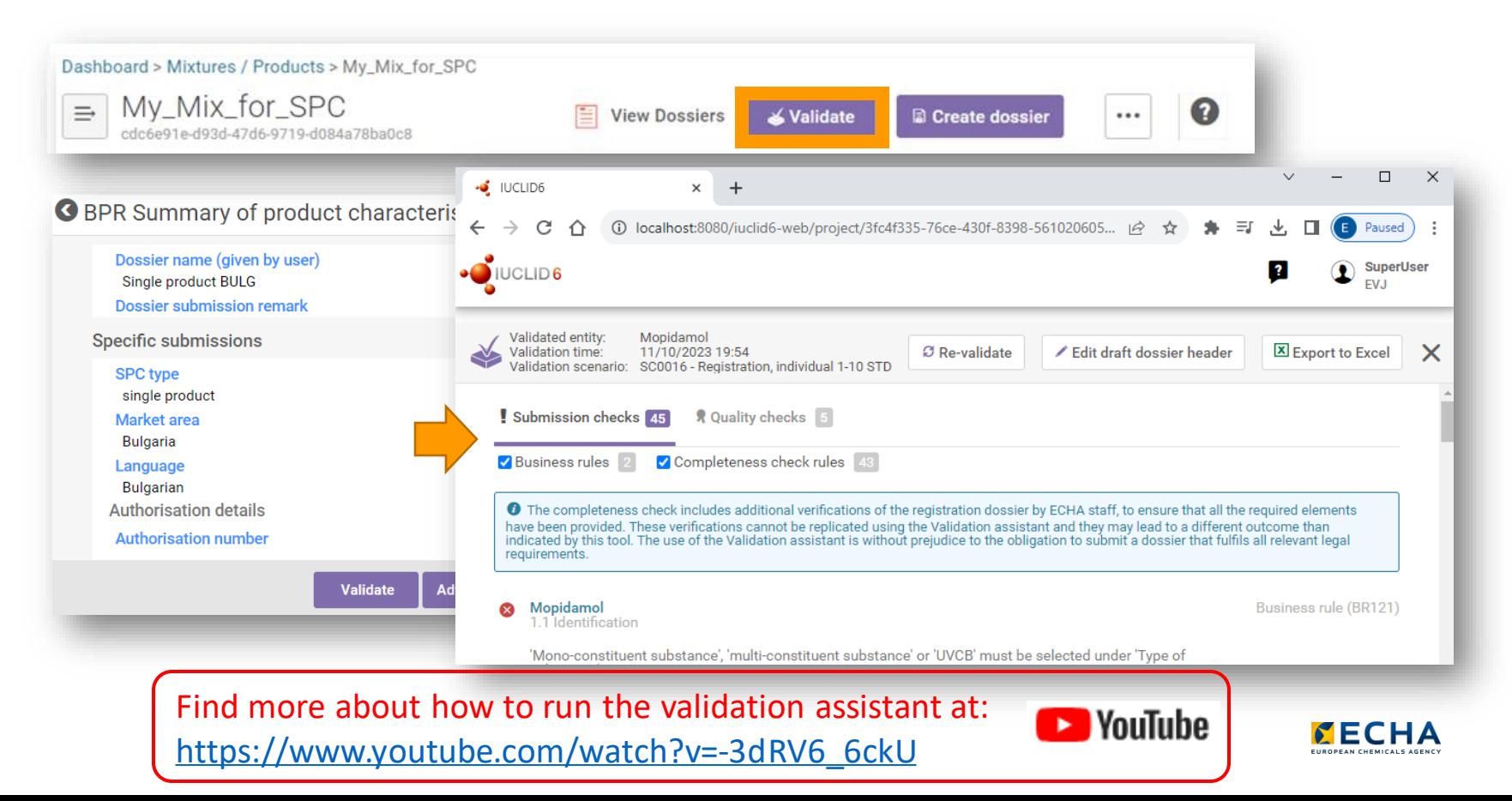

#### The IUCLID information panel: Dossier creation

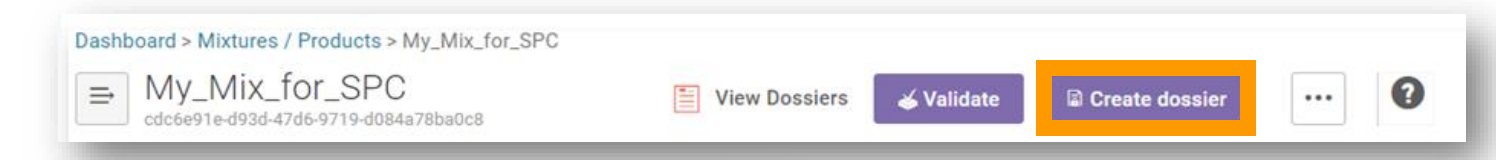

**G** BPR Summary of product characteristics (SPC)

Dossier name (given by user) Single product BULG Dossier submission remark

**Specific submissions** 

**SPC type** single product Market area **Bulgaria** Language **Bulgarian Authorisation details Authorisation number** Reference number

> **Create dossier Advanced settings**

Once the working context is selected, IUCLID can present to the user the appropriate dossier header with the relevant data to fill in. If the create dossier button is not active, you are missing to select one!

Advanced settings allow users to select which documents to transfer to the dossier.

# Web browser features applied to IUCLID (I)

Take advantage of your internet browser features:

• Keep multiple windows/tabs open at the same time to save time and to perform several tasks simultaneously.

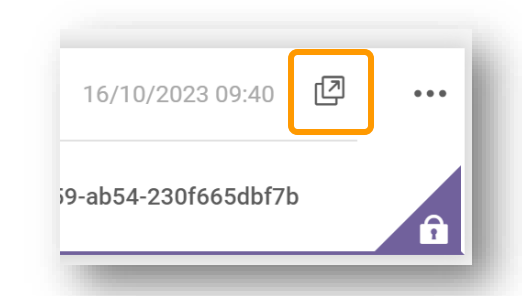

- Bookmark the URL of the document you are working with to continue later.
- Ease the discussion with your colleagues by sharing the URL of the entity or document you are working with (provided they have access rights to it).
- Zoom in/out to change the size of all elements in the display (use the -/+ keys, the wheel of the mouse or the zoom option in your browser)

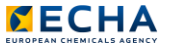

# Web browser features applied to IUCLID (II)

#### Use the "Type at least 3 characters" feature to filter sections in the tree.

#### Dashboard > Mixtures / Products > My\_Mix\_for\_SPC UUID: 78c41e7b-8f96-44a9-9947-578 <sup>Q</sup> manufact  $\boldsymbol{\mathsf{x}}$ manufacturer  $2/4$  $\wedge$ Single product BULG 3c5302cb-2254-4c59-ab54-230f665dbf7b BPR Summary of product characteristics (SPC) **General information** Q Type at least 3 characters  $\times$ UUID: 78c41e7b-8f96-44a9-9947-578008d  $\checkmark$ τ My\_Mix\_for\_SPC **General information General information** Manufacturers of the product **BPR Summary of product characteristics (SPC)** Name of the manufacturer\* Manufacturer General information Location of manufacturing sites **Legal entity type** Name of the **manufacturer**\* Manufacturers of the product **Manufacturer Product information** company  $\ddot{\phantom{1}}$  $\overline{\mathbf{3}}$ Legal entity type **Address** Location of manufacturing sites SPC name and legal entity **Address Product information** Address  $\mathcal{R}$ Annankatu 8 **Address** SPC name and legal entity My\_Mix\_for\_SPC  $\overline{1}$ Annankatu 8 **Postal Code Postal Code** 10000 Family, meta SPC, product  $\overline{2}$ 10000 Manufacturer **City** City **8** Family or meta SPC.001 Helsinki Helsinki Chucks, Norrie; PetCo Product.001 **Country Country** Finland Hazard and precautionary statements Finland Kowalska, Anna; Not available Authorised uses

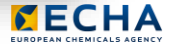

Use the combination key "*Ctr+F*" to find

terms in the document you are viewing.

#### The IUCLID website (download) and Account data

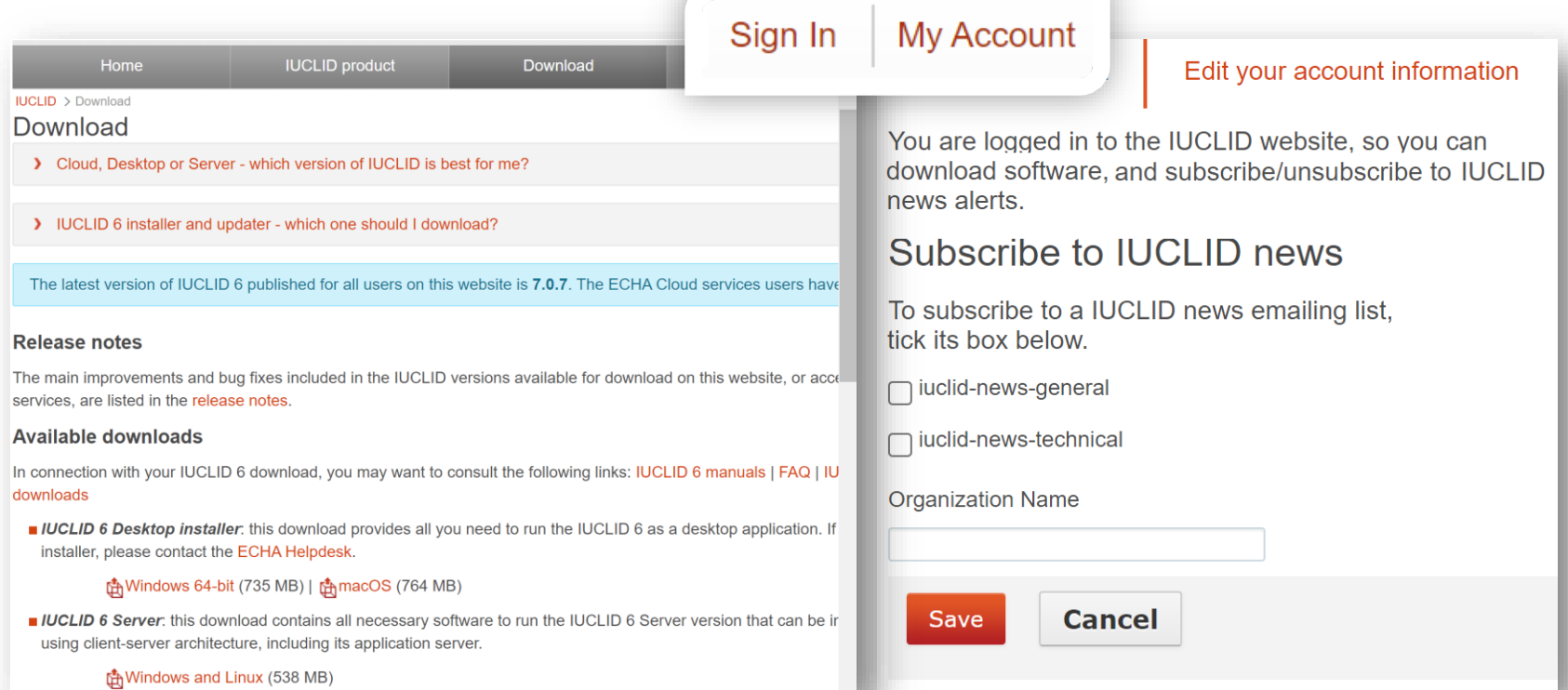

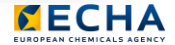

## The IUCLID 6 distributions

Desktop

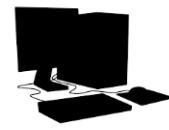

- Single machine with no network connection
- Multiple users allowed but only one concurrent user at a time
- Database is integrated into IUCLID application
- Targeted to smallmedium size companies

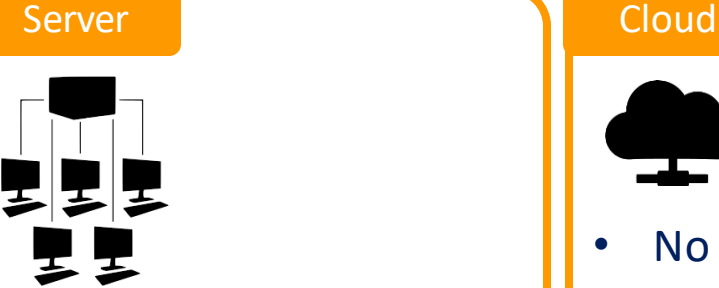

- IUCLID runs in an application server over a network
- Concurrency of users
- Access restricted per document, per user and per groups of users
- For large organisations

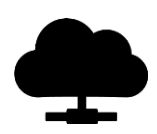

- No installation or maintenance needed
- ECHA keeps the system updated with the latest version available
- Backups and data migration by ECHA
- Work from anywhere
	- Free of charge

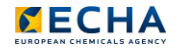

Thank you iuclid6@echa.europa.eu echa.europa.eu/subscribe

Connect with us  $\overline{\mathbf{C}}$ 

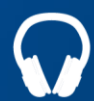

echa.europa.eu/podcasts

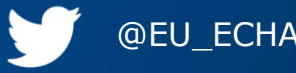

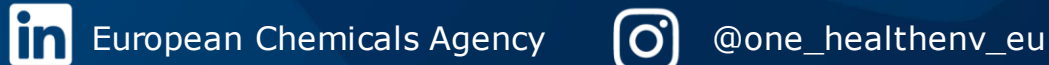

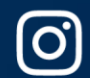

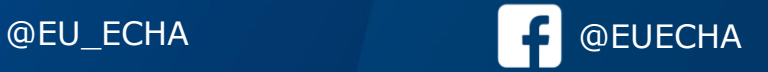

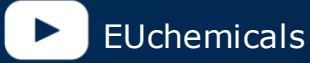